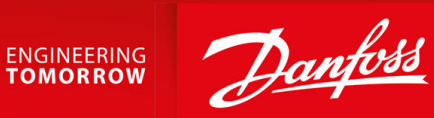

# **iC7 Series Modbus** Modbus TCP OS7MT

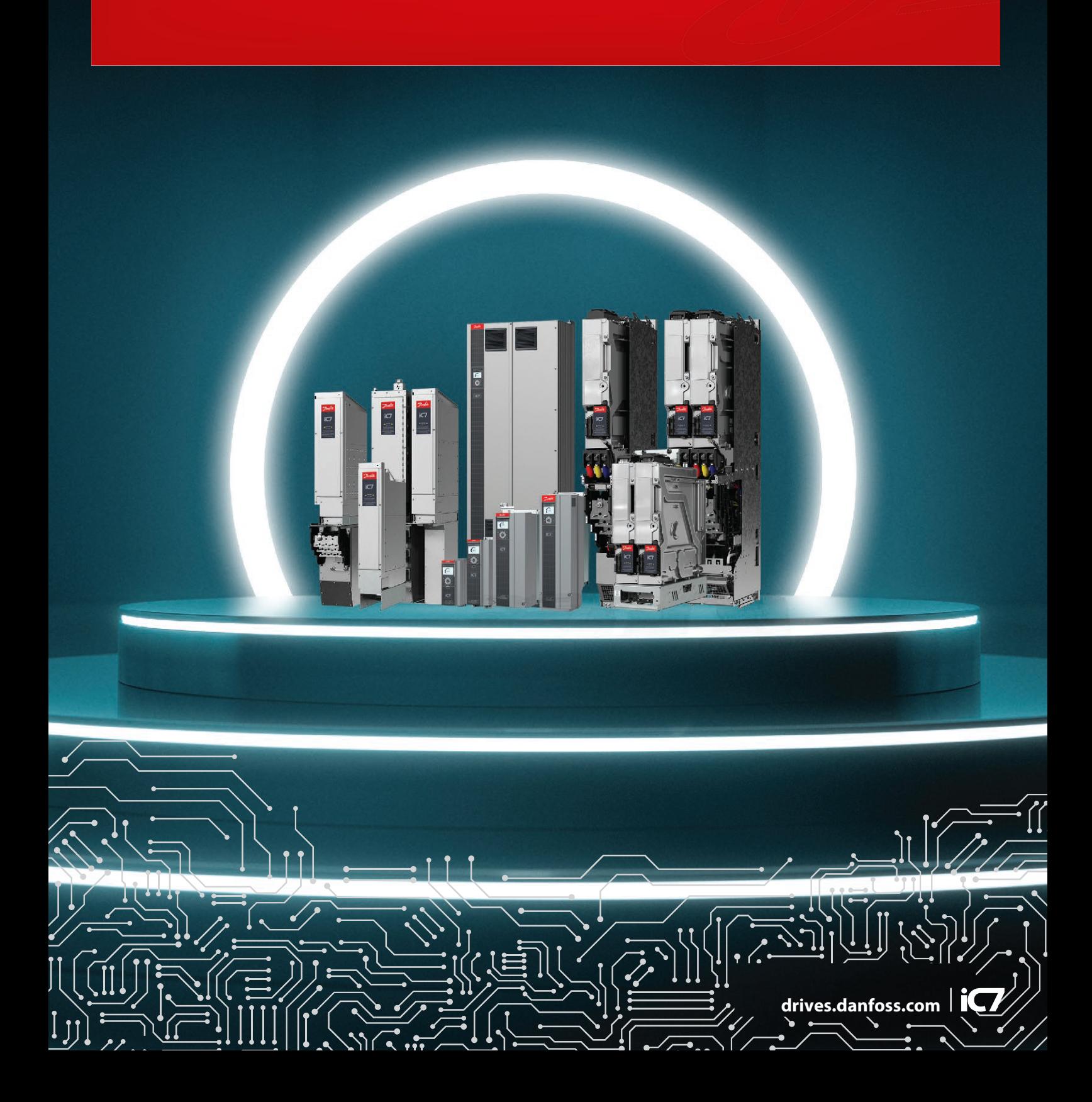

Danfoss

**Contents**

## **Contents**

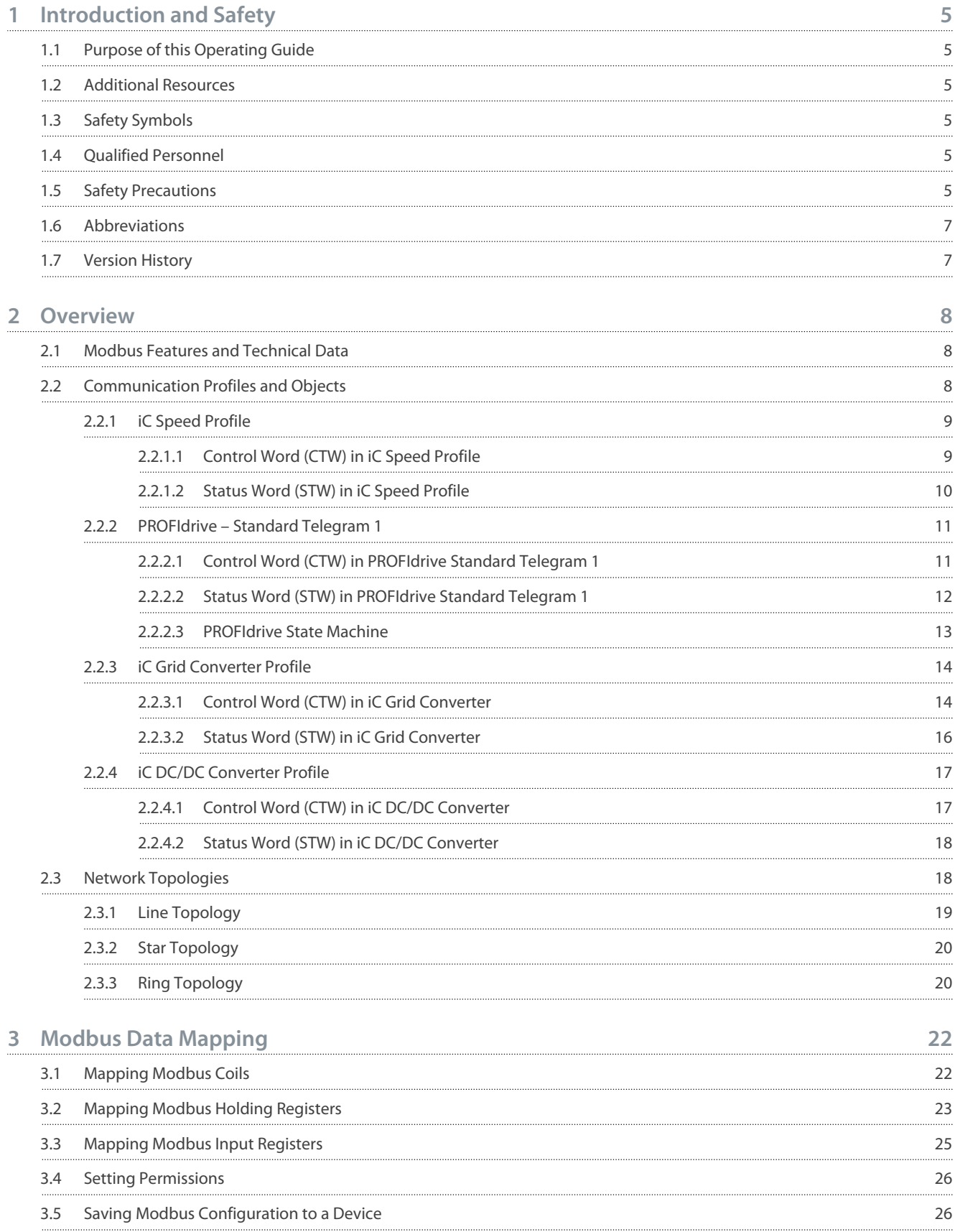

Danfoss

**Contents**

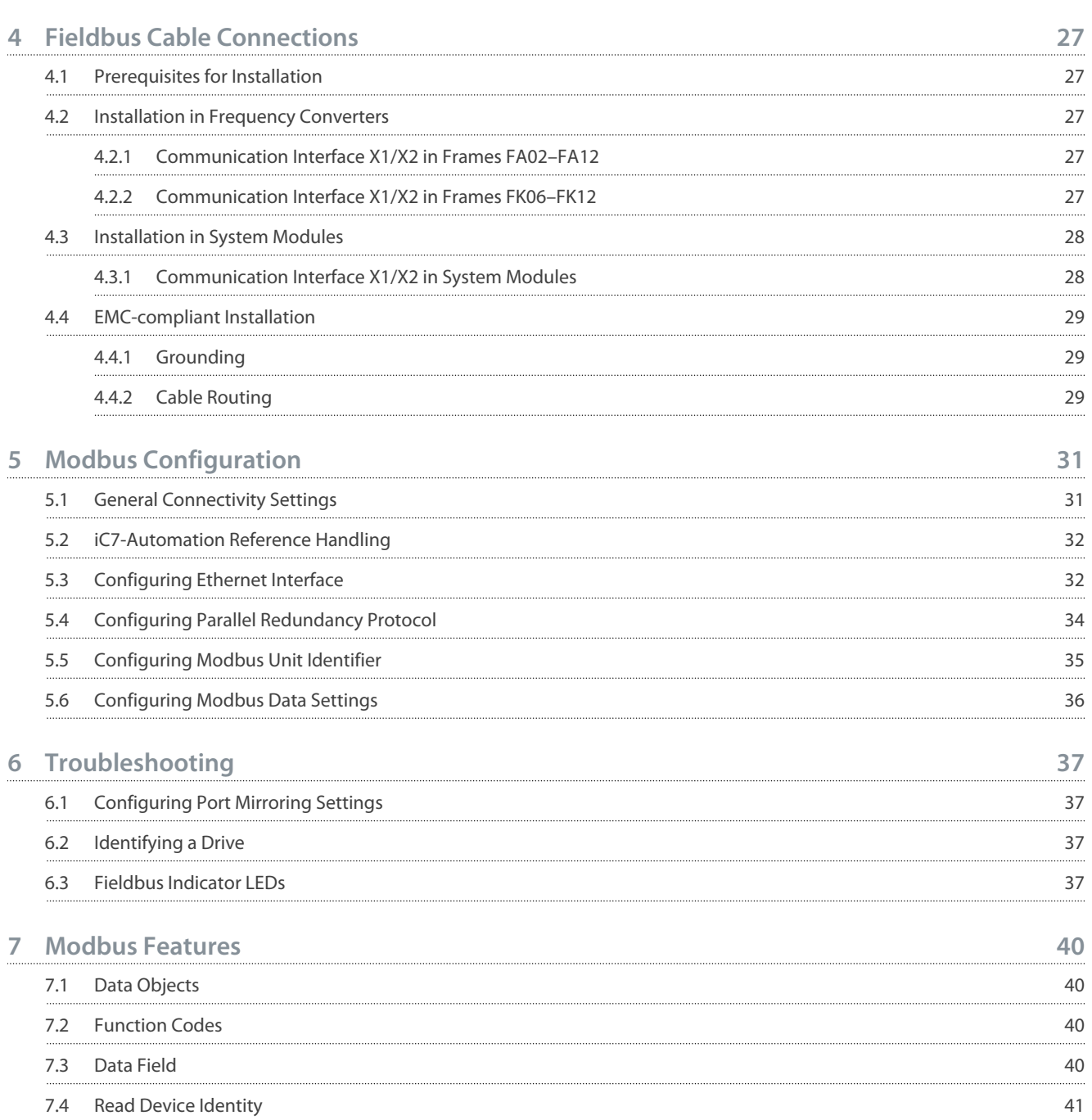

<u>Danfoss</u>

## <span id="page-4-0"></span>**1 Introduction and Safety**

### 1.1 Purpose of this Operating Guide

This operating guide provides information about configuring the system, controlling the drive, accessing parameters, configuring, troubleshooting, and some typical application examples.

The operating guide is intended for use by qualified personnel, who are familiar with the iC7 drives, Modbus TCP technology, and the PC or PLC that is used as a master in the system.

Read the instructions before configuring Modbus TCP, and follow the procedures in this guide.

### 1.2 Additional Resources

Additional resources are available to help understand the features, and safely install and operate the iC7 products:

- The safety guide, which provides important safety information related to installing iC7 drives.
- The installation guides, which cover the mechanical and electrical installation of drives, functional extension options, or other extra components.
- The application guides, which provide instructions on setting up the drive for a specific end-use.
- Facts Worth Knowing about AC Drives, available for download on [www.danfoss.com](https://www.danfoss.com).
- Other supplemental publications, drawings, and guides are available at [www.danfoss.com/service-and-support/documenta](http://drives.danfoss.com/downloads/portal/)[tion/.](http://drives.danfoss.com/downloads/portal/)

Latest versions of Danfoss product documentation are available for download at<http://drives.danfoss.com/downloads/portal/>.

## 1.3 Safety Symbols

The following symbols are used in this guide:

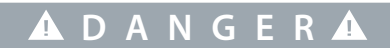

Indicates a hazardous situation which, if not avoided, will result in death or serious injury.

## W A R N I N

Indicates a hazardous situation which, if not avoided, could result in death or serious injury.

## **C A U T I O N**

Indicates a hazardous situation which, if not avoided, could result in minor or moderate injury.

## **N O T I C E**

Indicates information considered important, but not hazard-related (for example, messages relating to property damage).

## 1.4 Qualified Personnel

Correct and reliable transport, storage, installation, operation, and maintenance are required for the trouble-free and safe operation of the drive. Only qualified personnel are allowed to install and operate this equipment.

Qualified personnel are defined as trained staff, who are authorized to install, commission, and maintain equipment, systems, and circuits in accordance with pertinent laws and regulations. Also, the qualified personnel must be familiar with the instructions and safety measures described in this manual.

## 1.5 Safety Precautions

## **W A R N I N G**

#### **HIGH VOLTAGE**

-

AC drives contain high voltage when connected to AC mains input, DC supply, or load sharing. Failure to perform installation, start-up, and maintenance by qualified personnel can result in death or serious injury.

Only qualified personnel must perform installation, start-up, and maintenance.

<u>Danfoss</u>

**Introduction and Safety**

#### **Operating Guide**

## **W A R N I N G**

#### **UNINTENDED START**

When the drive is connected to the AC mains or connected on the DC terminals, the motor may start at any time, causing risk of death, serious injury, and equipment or property damage.

- Press [Off] on the control panel - if present - before configuring parameters.
- Make sure that the drive cannnot be started by external switch, a fieldbus command, an input reference signal from the control panel, via remote operation using MyDrive® software tools, or after a cleared fault condition.
- Disconnect the drive from all power sources whenever personal safety considerations make it necessary to avoid unintended motor start.
- Check that the drive, motor, and any driven equipment are in operational readiness.

## **D A N G E R**

#### **DISCHARGE TIME**

The drive contains DC-link capacitors, which can remain charged even when the drive is not powered. High voltage can be present even when the warning indicator lights are off.

Failure to wait the specified time after power has been removed before performing service or repair work could result in death or serious injury.

- Stop the motor.
- Disconnect AC mains, permanent magnet type motors, and DC-link connections to other drives.
- Wait for the capacitors to discharge fully before performing any service or repair work. The exact discharge time is shown on the front cover of the drive.
- Use a measuring device to make sure that there is no voltage, before opening the drive or performing any work on the cables.

## **W A R N I N G**

#### **LEAKAGE CURRENT HAZARD**

Leakage currents exceed 3.5 mA. Failure to ground the drive properly can result in death or serious injury.

- Ensure that the minimum size of the ground conductor complies with the local safety regulations for high touch current equipment.

## **W A R N I N G**

#### **EQUIPMENT HAZARD**

Contact with rotating shafts or electrical equipment can result in death or serious injury.

- Ensure that only trained and qualified personnel perform installation, start-up, and maintenance.
- Ensure that electrical work conforms to national and local electrical regulations.
- Follow the procedures in this guide.

## **A C A U T I O N A**

#### **INTERNAL FAILURE HAZARD**

An internal failure in the drive can result in serious injury when the drive is not properly closed.

- Ensure that all safety covers are in place and securely fastened before applying power.

Danfoss

## <span id="page-6-0"></span>1.6 Abbreviations

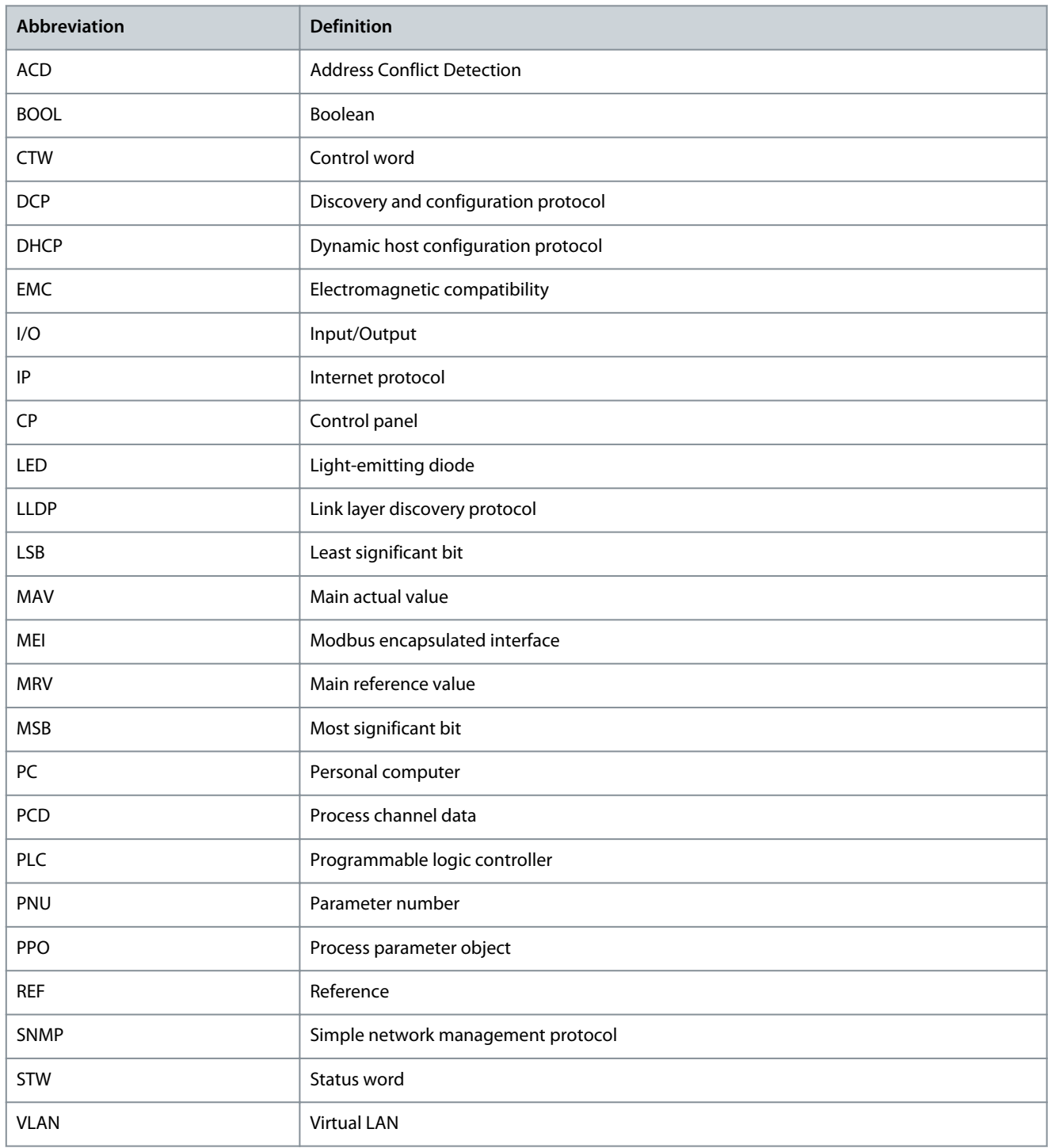

## 1.7 Version History

This guide is regularly reviewed and updated. All suggestions for improvement are welcome. The original language of this guide is English.

#### **Table 1: Version History**

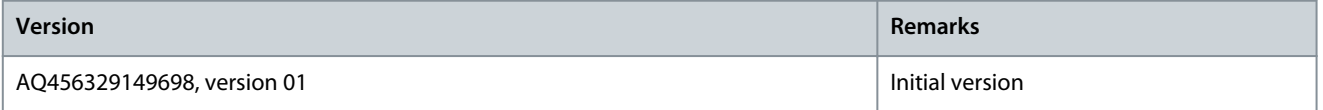

<u>Danfoss</u>

## <span id="page-7-0"></span>**2 Overview**

## 2.1 Modbus Features and Technical Data

Fieldbus options for iC7 are integrated in the control board. Modbus TCP is offered as standard, and other protocols such as PROFI-NET RT, and EtherNet/IP can be selected in the configurator when ordering a drive, or alternatively, they can be activated later by a proof-of-purchase token.

#### **Table 2: Modbus Model Codes**

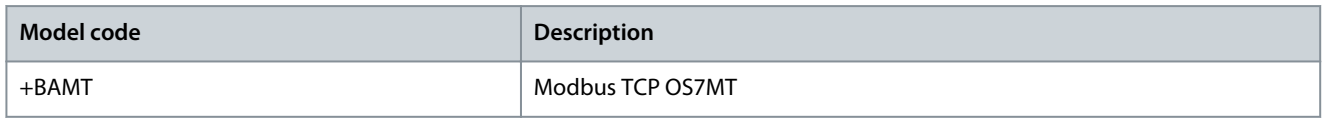

Modbus is a communication protocol developed by Modicon for sending information between electronic devices. In Modbus TCP, the device requesting the information is called the Modbus client, and the devices supplying information are called Modbus servers. The client can also write information to the server. Modbus is typically used to transmit signals from instrumentation and control

devices back to a main controller or data gathering system.

Modbus does not feature a dedicated data channel, and therefore Modbus requests are handled as acyclic.

#### **Table 3: Modbus TCP Features**

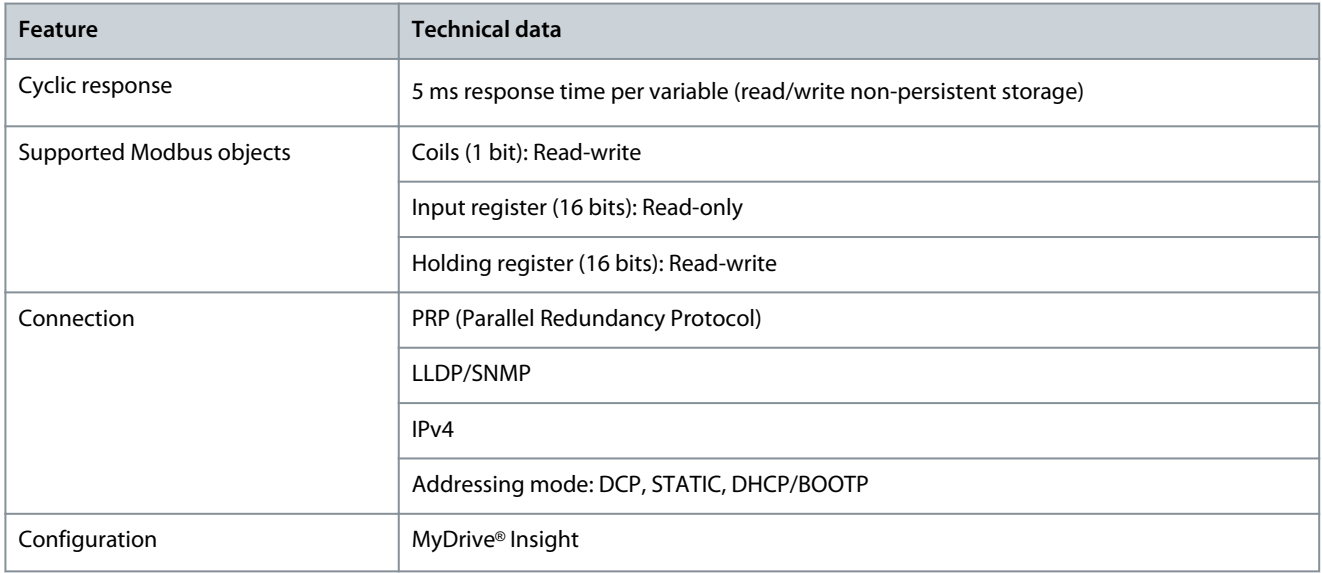

## 2.2 Communication Profiles and Objects

Communication profiles are selected in parameter *10.3.1.2 Fieldbus profile*.

For Modbus, the fieldbus profile can also be selected via Holding Register location 1.

#### **Table 4: Communication Profiles and Supported Applications**

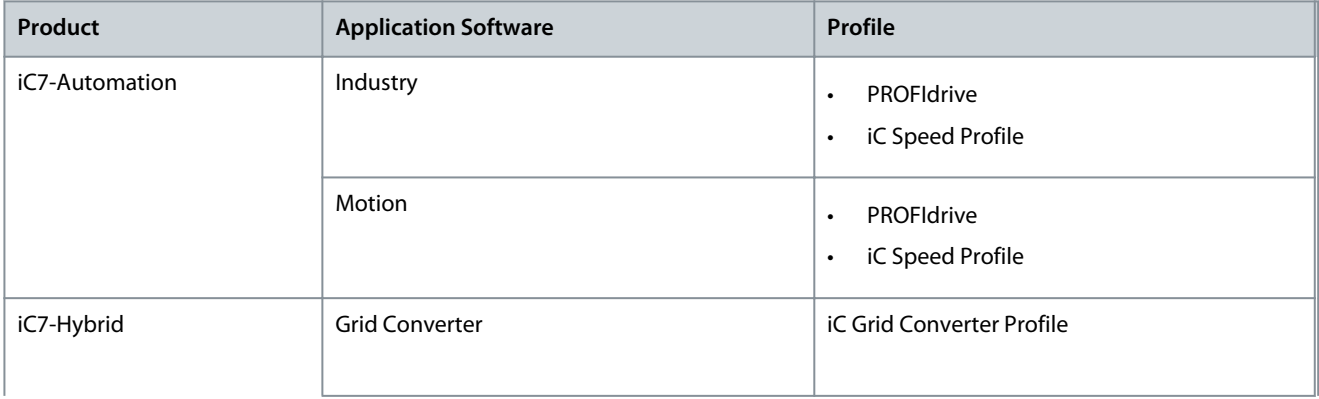

Danfoss

### **Overview**

<span id="page-8-0"></span>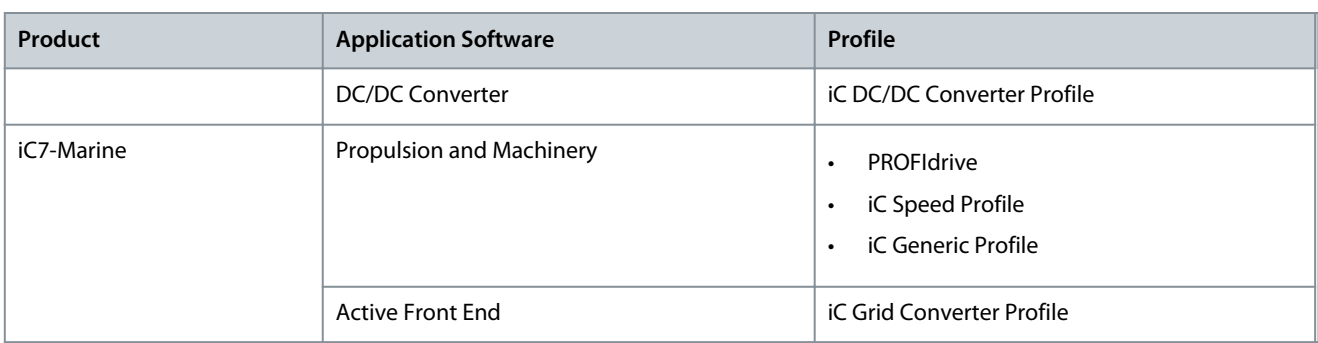

## 2.2.1 iC Speed Profile

The iC Speed profile is used with the iC7 series. iC Speed profile differs from the PROFIdrive profile, because it does not have a state machine. It is only controlled by the actual state 1/0 of the control bits, not the sequence in which they are manipulated.

## 2.2.1.1 Control Word (CTW) in iC Speed Profile

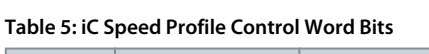

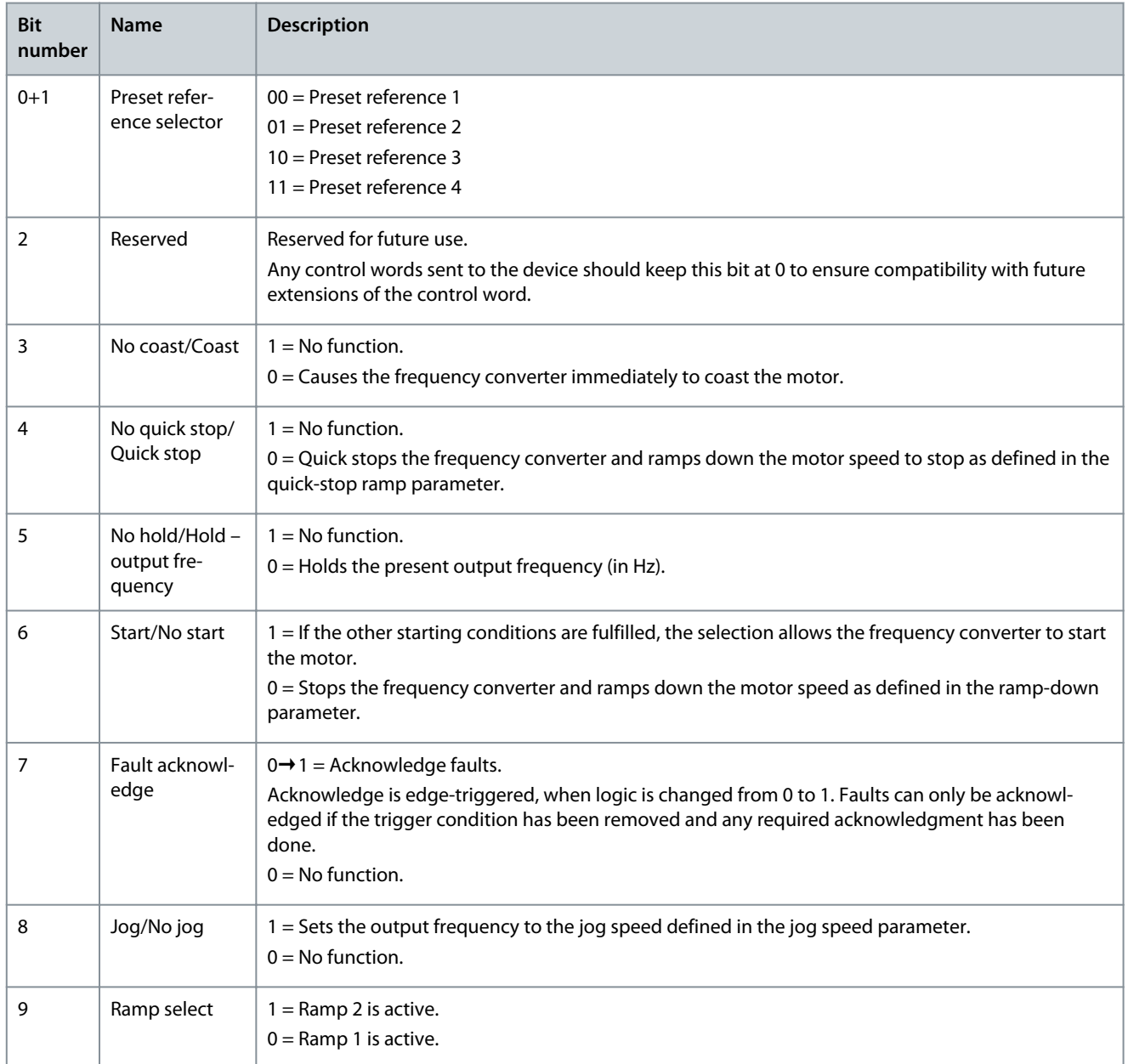

Danfoss

## **Overview**

<span id="page-9-0"></span>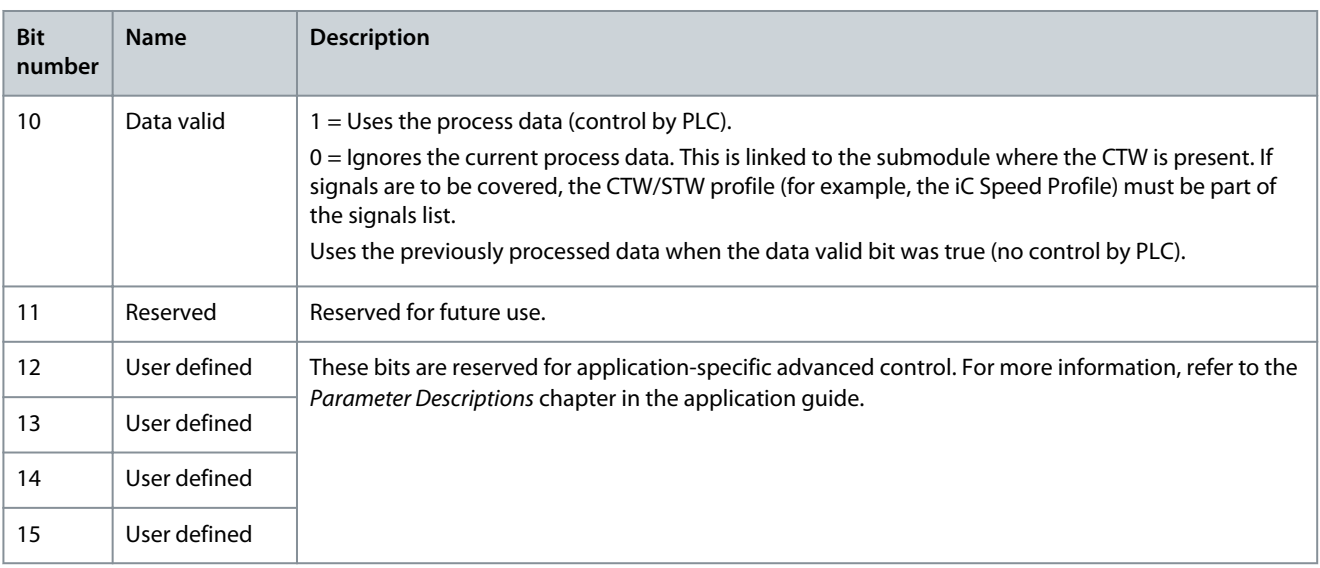

## 2.2.1.2 Status Word (STW) in iC Speed Profile

#### **Table 6: iC Speed Profile Status Word Bits**

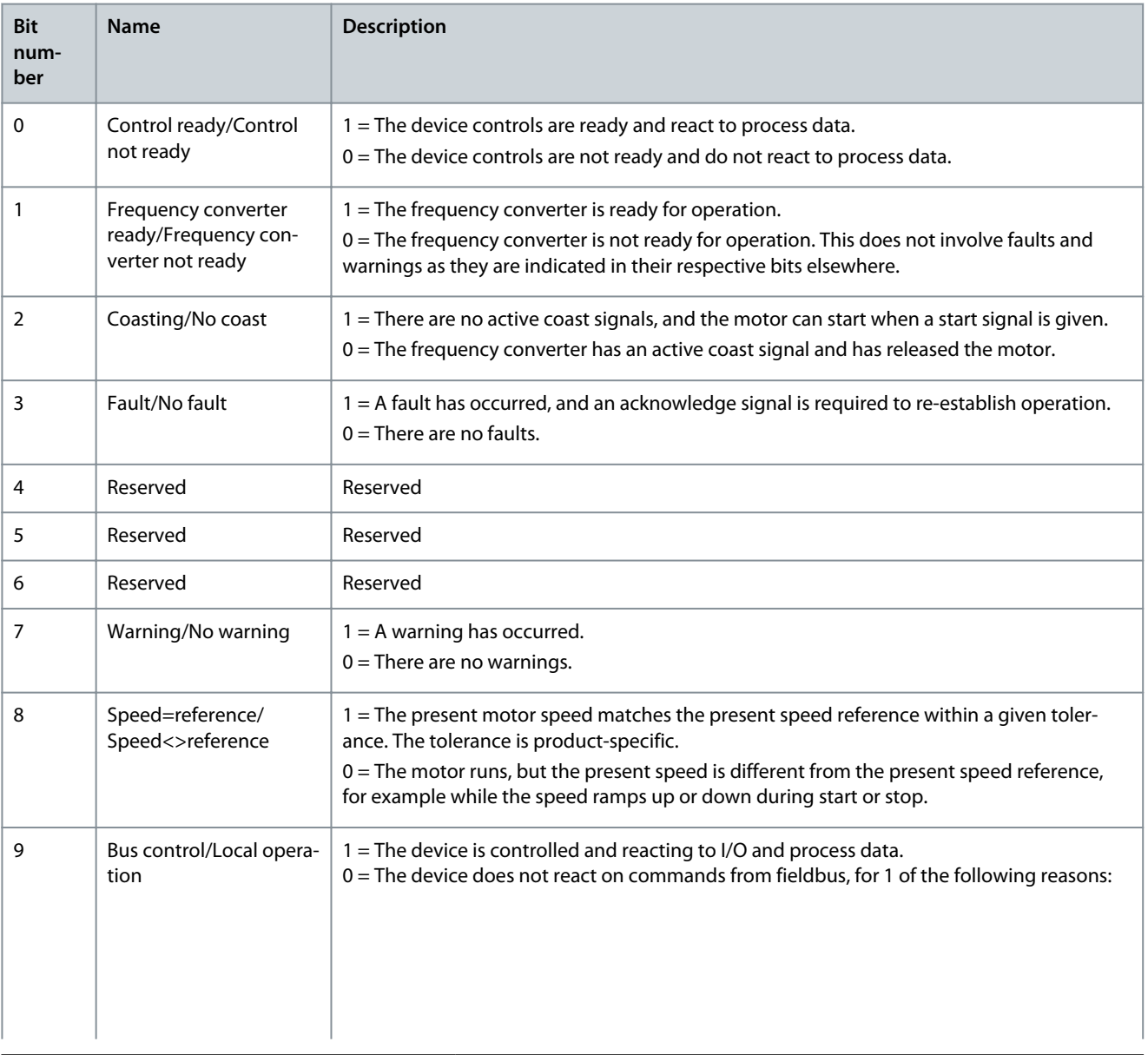

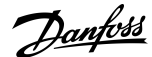

**Overview**

<span id="page-10-0"></span>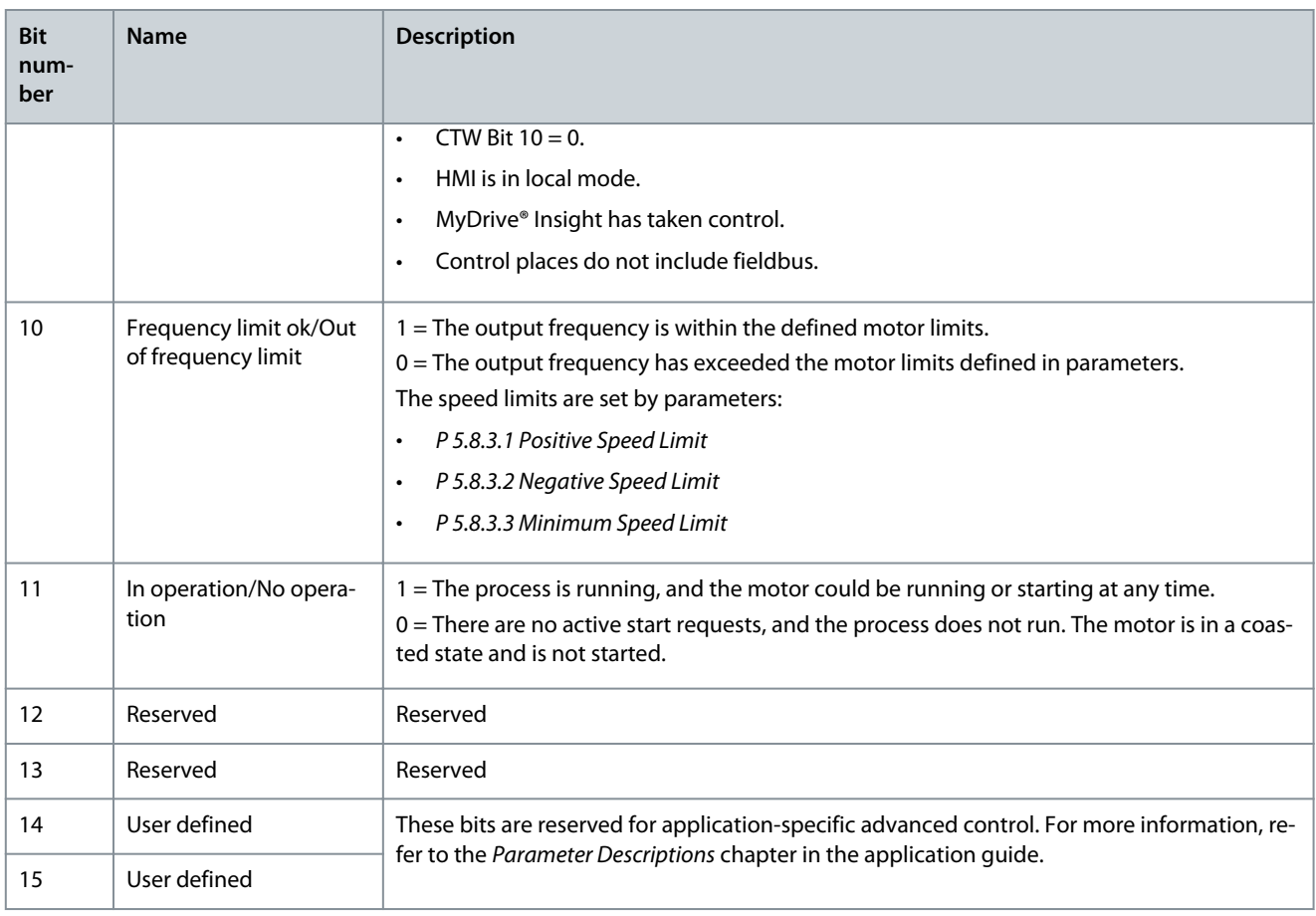

## 2.2.2 PROFIdrive – Standard Telegram 1

Standard telegram 1 is implemented according to PROFIdrive Application Class 1 profile as defined in the PROFIdrive standard and state machine diagram.

## 2.2.2.1 Control Word (CTW) in PROFIdrive Standard Telegram 1

### **Table 7: Control Word Bits in PROFIdrive Standard Telegram 1**

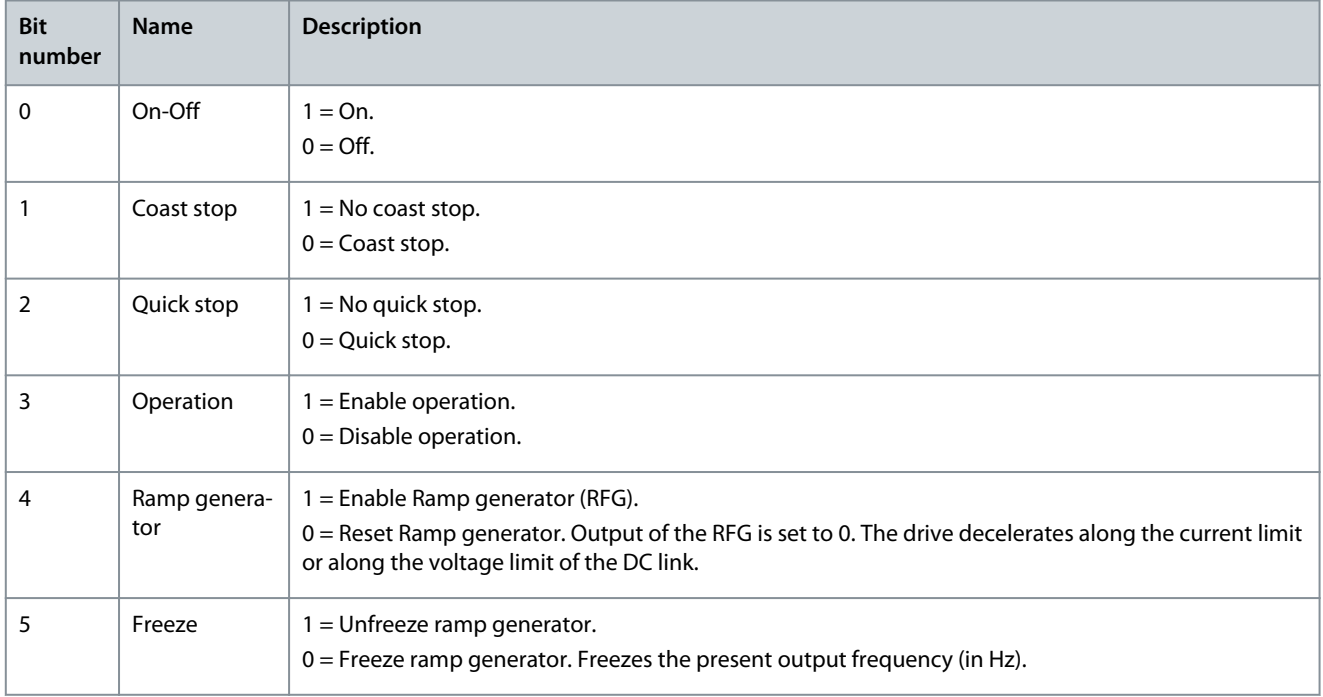

Danfoss

**Overview**

<span id="page-11-0"></span>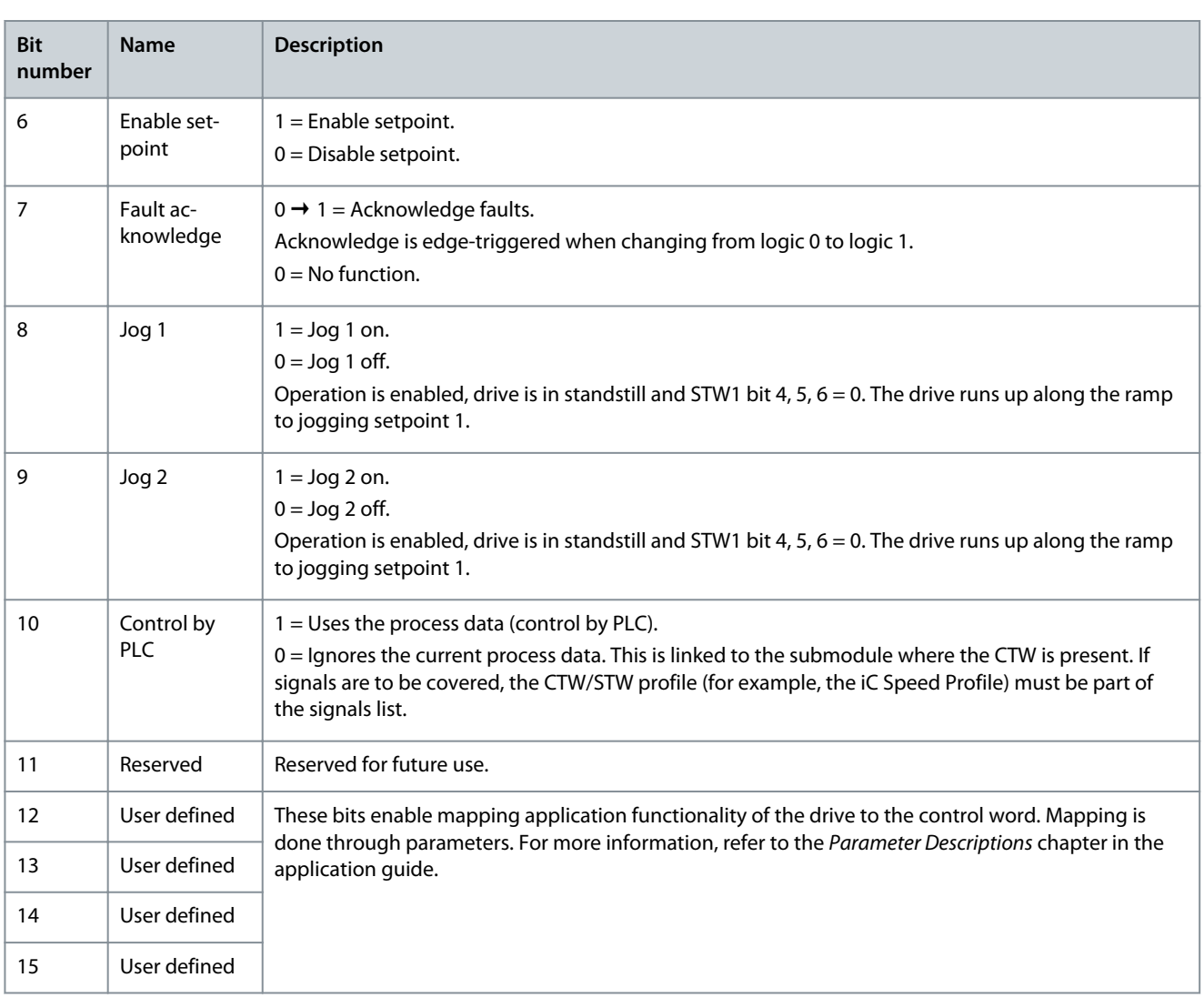

## 2.2.2.2 Status Word (STW) in PROFIdrive Standard Telegram 1

### **Table 8: Status Word Bits in PROFIdrive Standard Telegram 1**

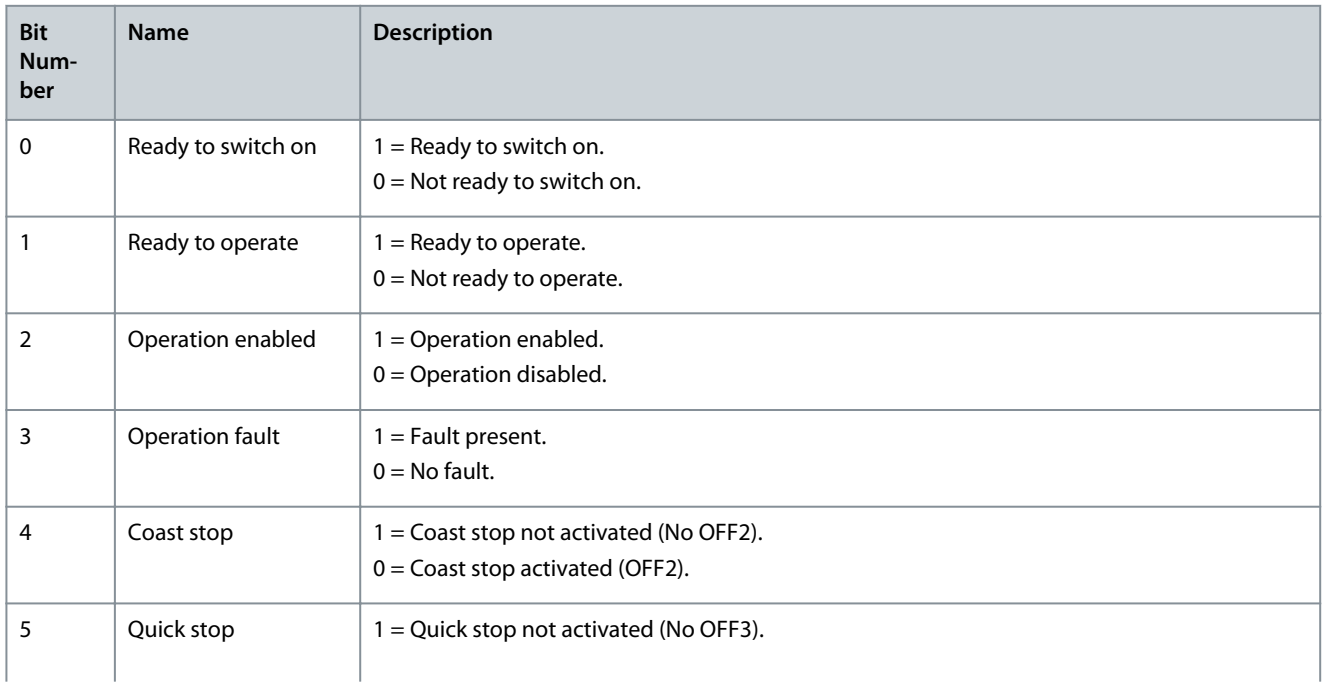

**Overview**

Danfoss

<span id="page-12-0"></span>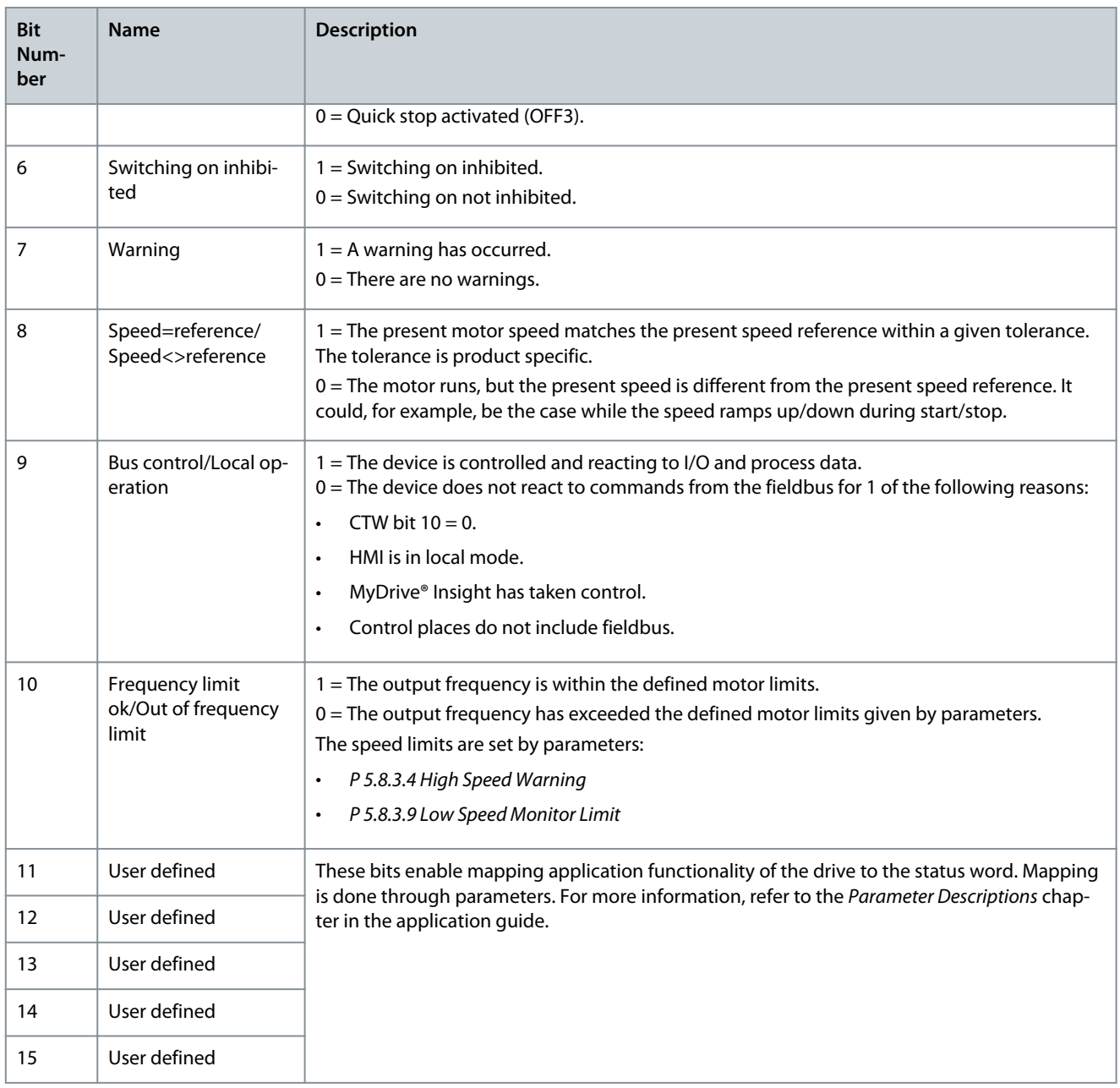

## 2.2.2.3 PROFIdrive State Machine

In the PROFIdrive control profile, the control bits perform different functions:

- 0–3 perform the basic start-up and power-down functions.
- 4–10 perform application-oriented control.
- 12–15 can be configured for different purposes.

See [Illustration 1](#page-13-0) for the basic state transition diagram, where control bits 0-3 control the transitions and the corresponding status bit indicates the actual state. The black dots indicate the priority of the control signals. Fewer dots indicate lower priority, and more dots indicate higher priority.

The general state diagram is defined in the PROFIdrive standard.

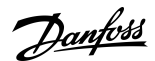

**Overview**

<span id="page-13-0"></span>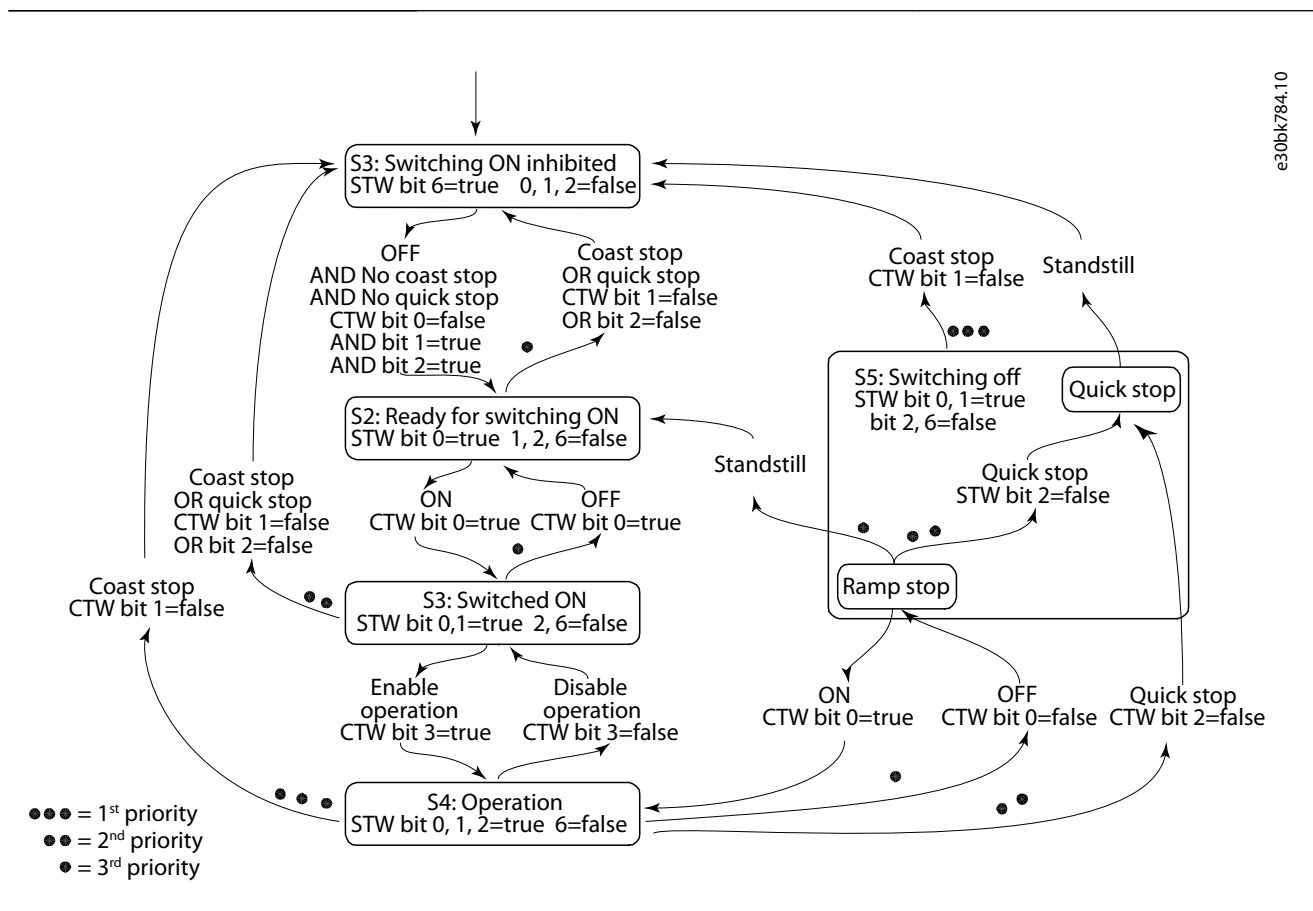

#### **Illustration 1: General State Diagram**

## 2.2.3 iC Grid Converter Profile

## 2.2.3.1 Control Word (CTW) in iC Grid Converter

#### **Table 9: Fieldbus Control Word**

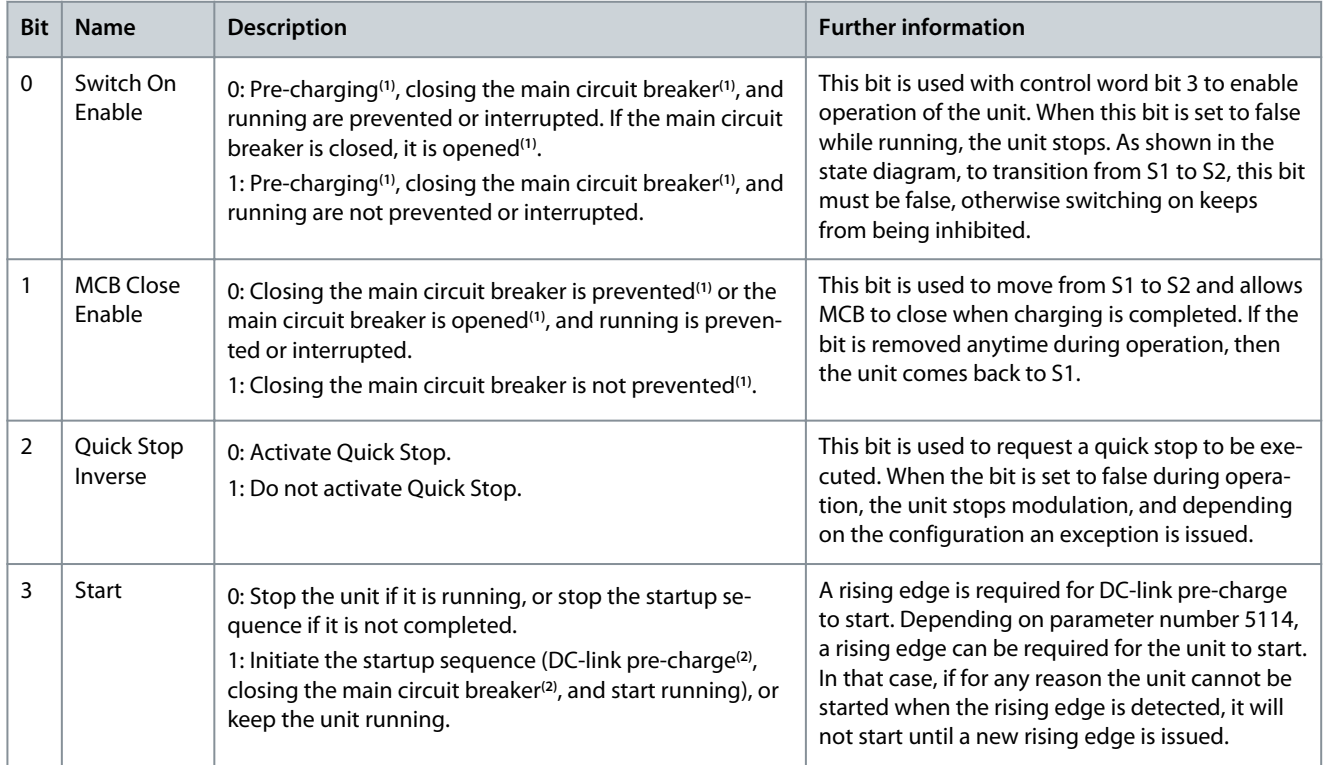

Danfoss

**Overview**

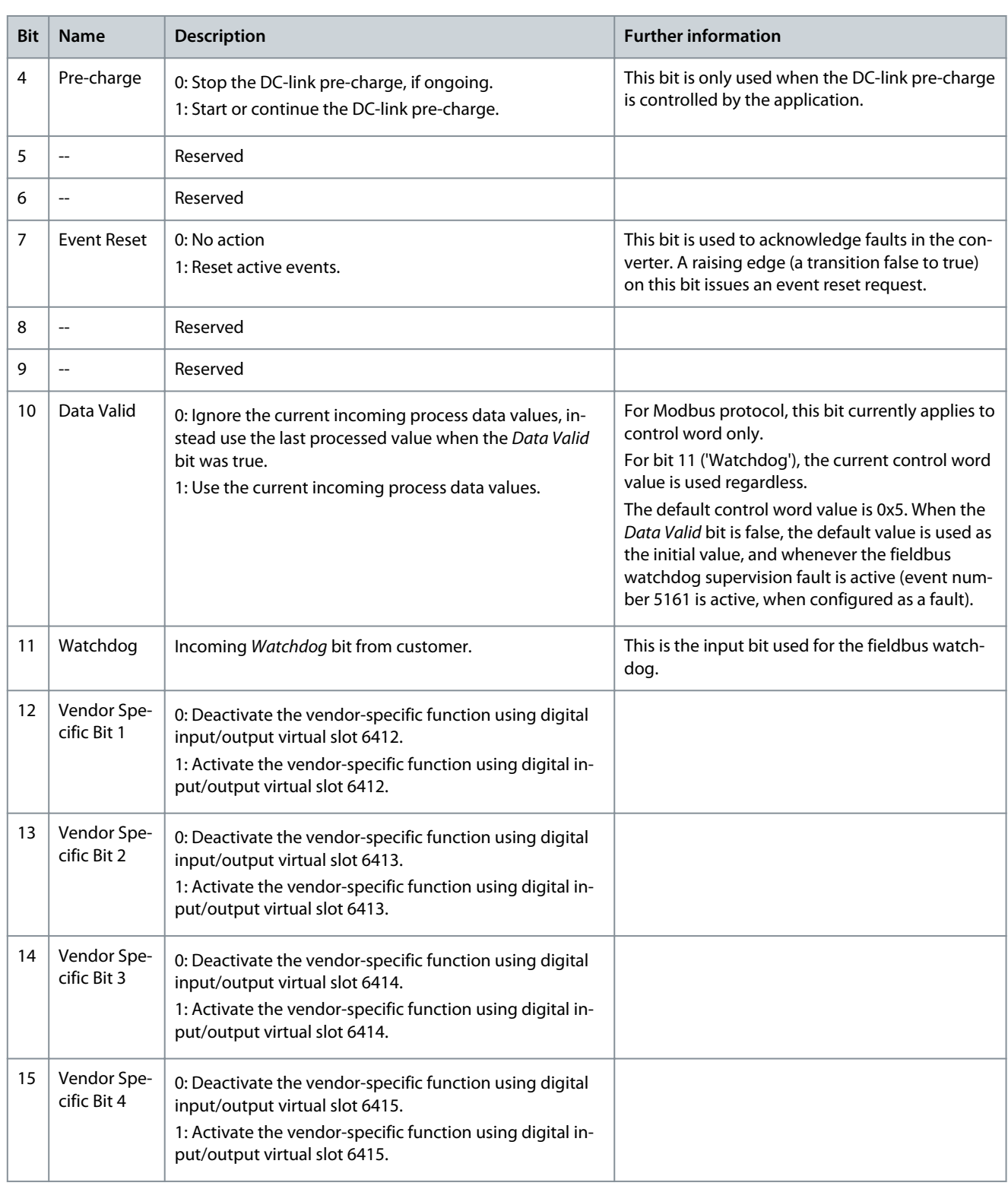

**1** If controlled by the grid converter unit

**2** If applicable

Danfoss

**Overview**

## <span id="page-15-0"></span>2.2.3.2 Status Word (STW) in iC Grid Converter

#### **Table 10: Fieldbus Status Word**

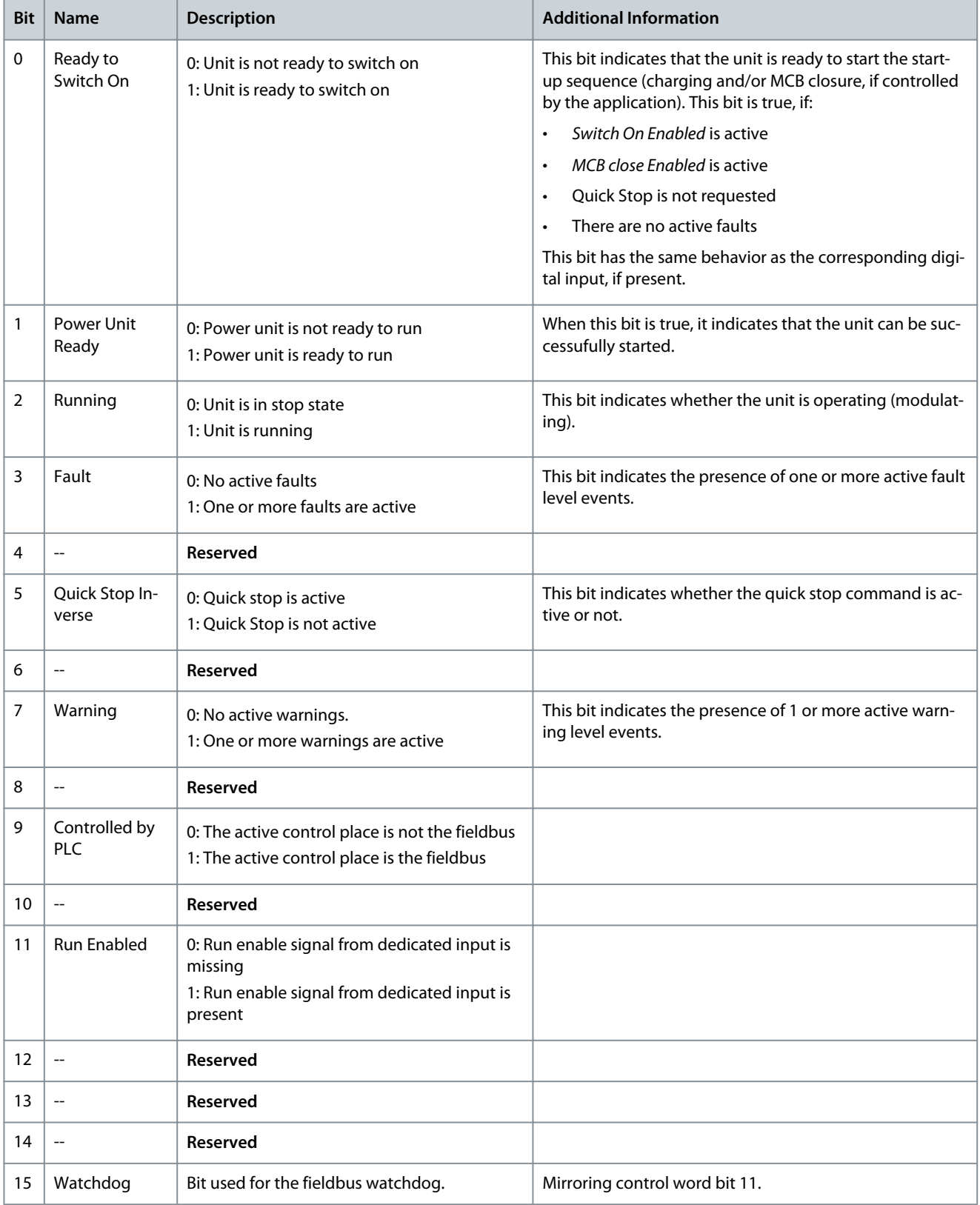

Danfoss

**Overview**

## <span id="page-16-0"></span>2.2.4 iC DC/DC Converter Profile

## 2.2.4.1 Control Word (CTW) in iC DC/DC Converter

#### **Table 11: Fieldbus Control Word**

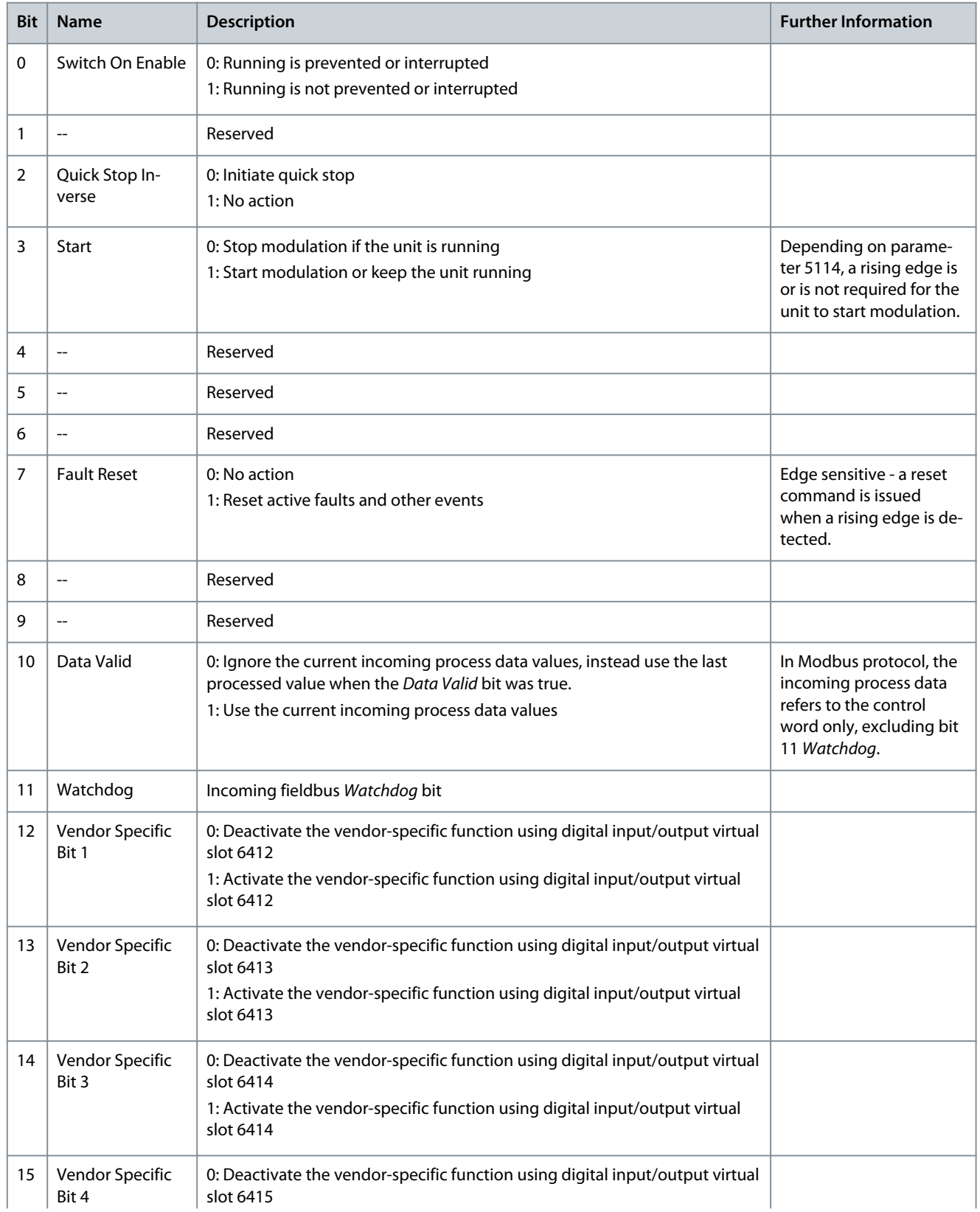

Danfoss

**Overview**

<span id="page-17-0"></span>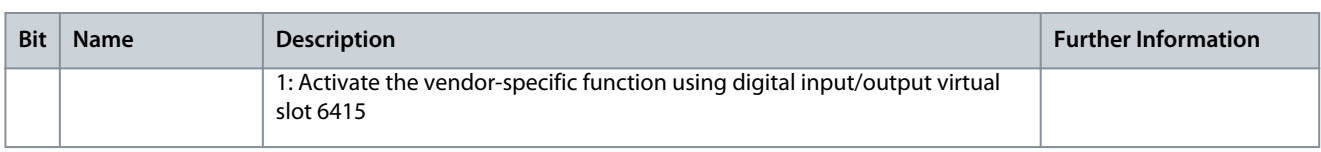

## 2.2.4.2 Status Word (STW) in iC DC/DC Converter

#### **Table 12: Fieldbus Status Word**

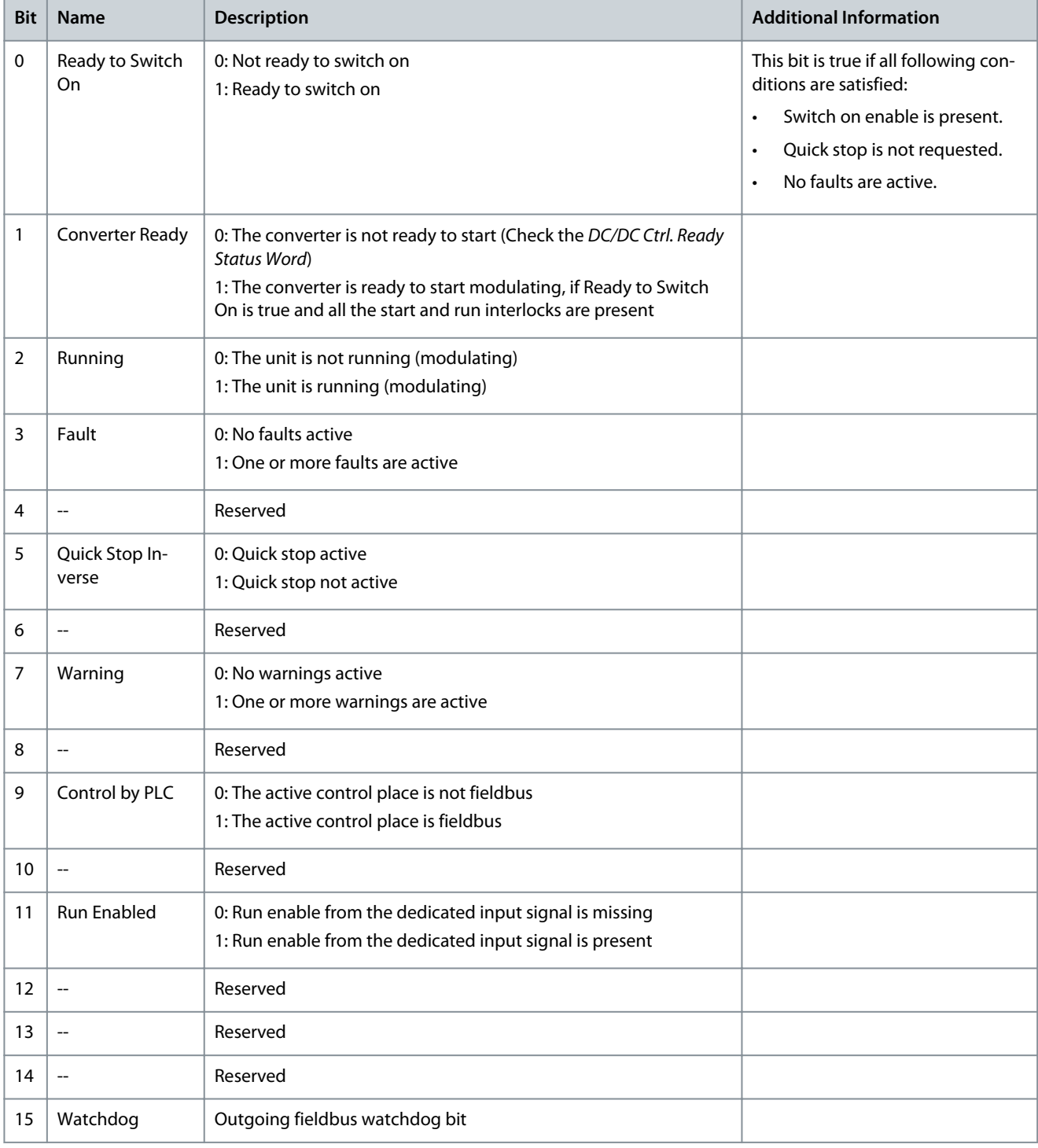

## 2.3 Network Topologies

Communication interface X1/X2 is used for fieldbus connection.

Danfoss

**Overview**

<span id="page-18-0"></span>The iC7 series communication interface has 2 Ethernet ports (X1 and X2) and an embedded switch with 2 Ethernet RJ45 connectors. It has 1 MAC and IP address, and is considered a single device in the network. The communication interface supports 3 network topologies:

- Line topology
- Star topology
- Ring topology

## 2.3.1 Line Topology

In many applications, line topology enables simpler cabling and the use of fewer Ethernet switches. Observe network performance and the number of devices in a line topology. Too many devices in a line may exceed network update time limits.

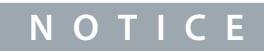

When line topology is used, take precautions to avoid timeout in the PLC when more than 8 drives are installed in series. Each drive in the network adds a small delay to the communication due to the built-in Ethernet switch. When the update time is too short, the delay can lead to a timeout in the PLC.

- Set the update time as shown in the table. The numbers given are typical values and can vary from installation to installation.

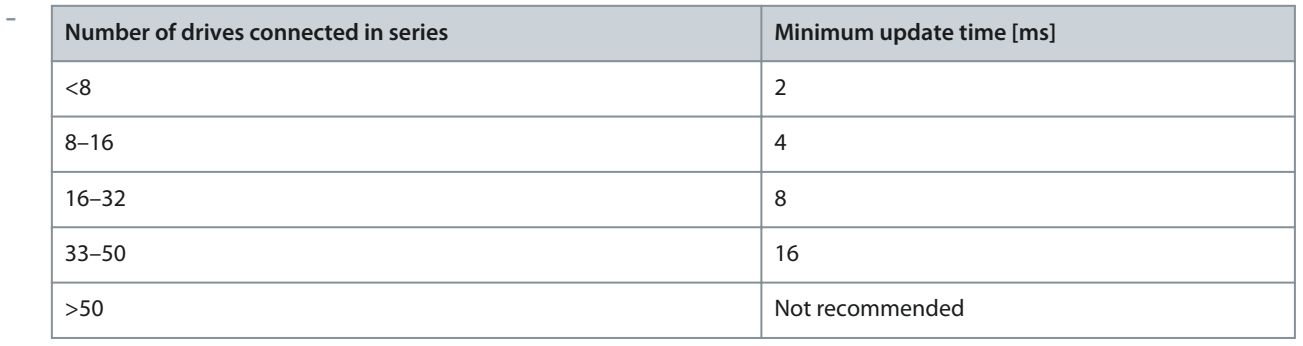

## **N O T I C E**

Using tools such as MyDrive® Insight may influence system performance in a line topology.

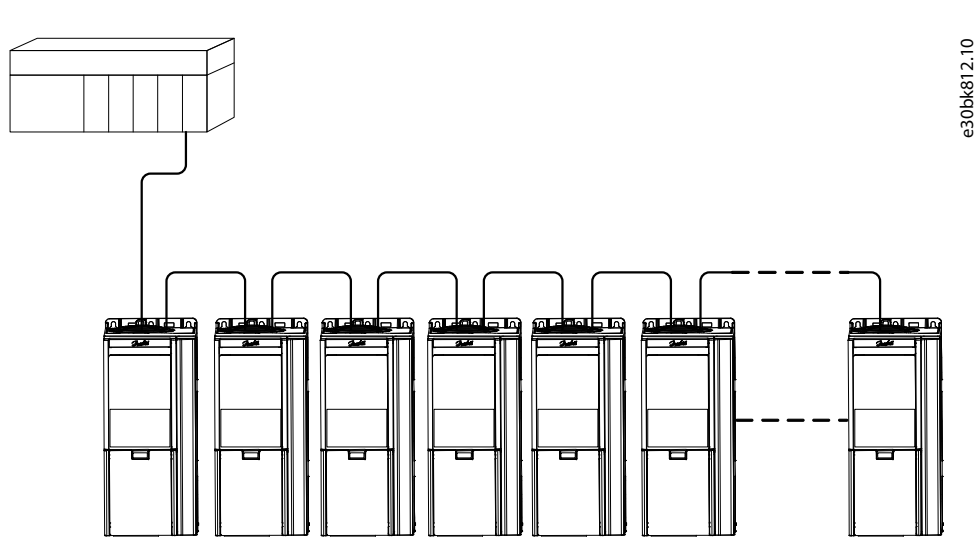

**Illustration 2: Example of Line Topology**

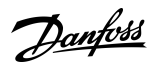

#### **Overview**

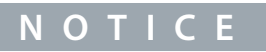

<span id="page-19-0"></span>Installing drives of different current ratings in line topology may result in unwanted power-off behavior.

- Mount the drives with the longest discharge time first in the line topology. In normal operation, the drives with bigger current ratings have a longer discharge time.

## 2.3.2 Star Topology

In a star network, all devices are connected to the same switch or switches. Star topology reduces the damage caused by single cable failure. In a star topology, a single cable failure affects a single drive instead of all drives. In many applications, this topology enables simpler cabling depending on the location and distance of the device.

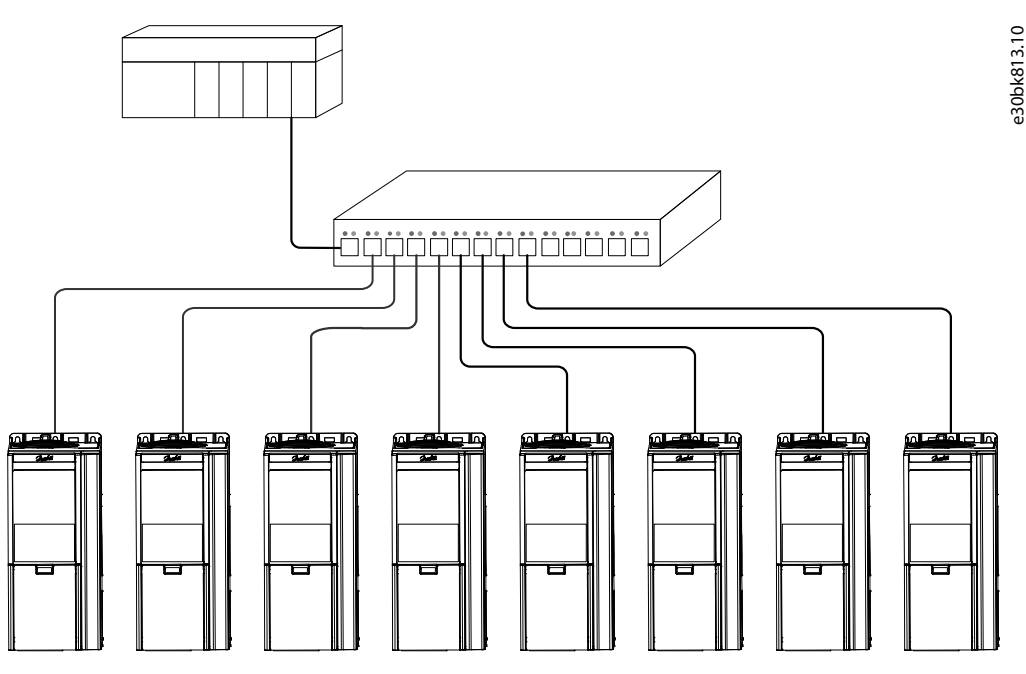

**Illustration 3: Example of Star Topology**

## 2.3.3 Ring Topology

Ring topology enables the same simpler cabling and reduced cabling costs as line topology, but also reduces the damage caused by a single cable failure in a similar manner as star topology.

The ring topology protocol depends on the protocol in use.

Modbus uses the parallel redundancy protocol (PRP). PRP is a layer 2 network protocol that enables a redundant topology in an Ethernet network. PRP provides uninterrupted switchovers in failure situations, and is independent of the application.

For more information on configuring parallel redundancy protocol (PRP), see [5.4 Configuring Parallel Redundancy Protocol](#page-33-0).

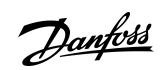

**Overview**

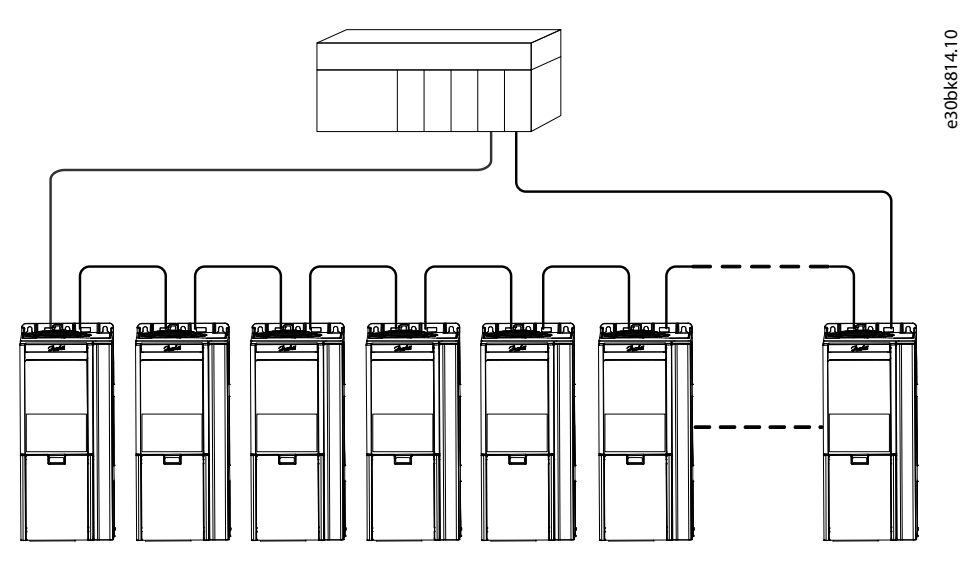

**Illustration 4: Example of Ring Topology**

## <span id="page-21-0"></span>**3 Modbus Data Mapping**

### 3.1 Mapping Modbus Coils

A Modbus coil is a single-bit binary data item which can be both read and written. Coils can be mapped to specific bits in a parameter by using the customization feature in MyDrive® Insight.

Only bit-type parameters can be mapped to coils. The source type must be INT, UINT, USINT DINT, UDINT, WORD, or BOOL.

- **1.** In MyDrive® Insight, go to *Customization* → *Live* → *MODBUS* → *Coils*.
	- **a.** To add a single coil, click the *+ Add Item* icon.
	- **b.** To map multiple coils to a single parameter, click the  *Add Multiple Items* icon.

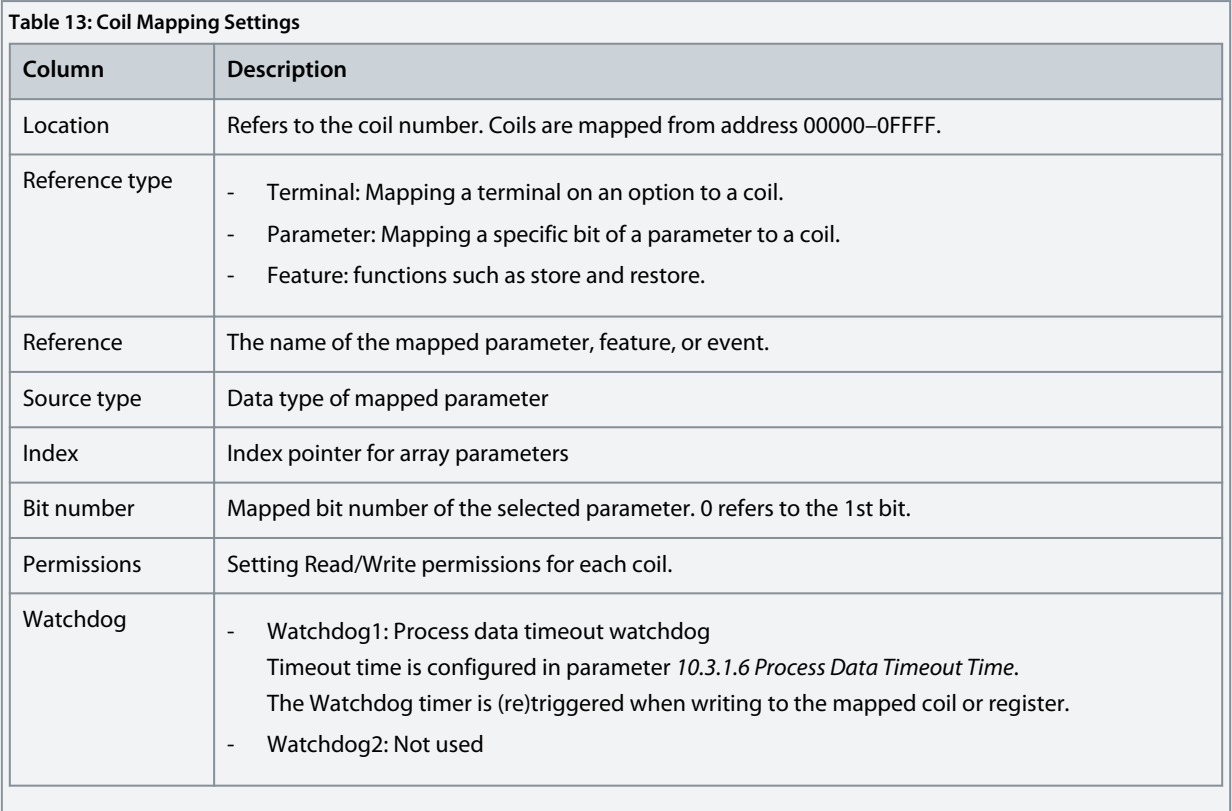

Danfoss

## <span id="page-22-0"></span>3.2 Mapping Modbus Holding Registers

A Modbus holding register is a bit binary data item which can be both read and written.

Registers can be mapped to a specific parameter by using the customization feature in MyDrive® Insight.

The first 19 holding registers are pre-mapped or reserved and cannot be changed. From location 20 onwards, registers can be mapped freely.

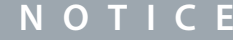

The parameter mapped to 1 register can be re-mapped to another register.

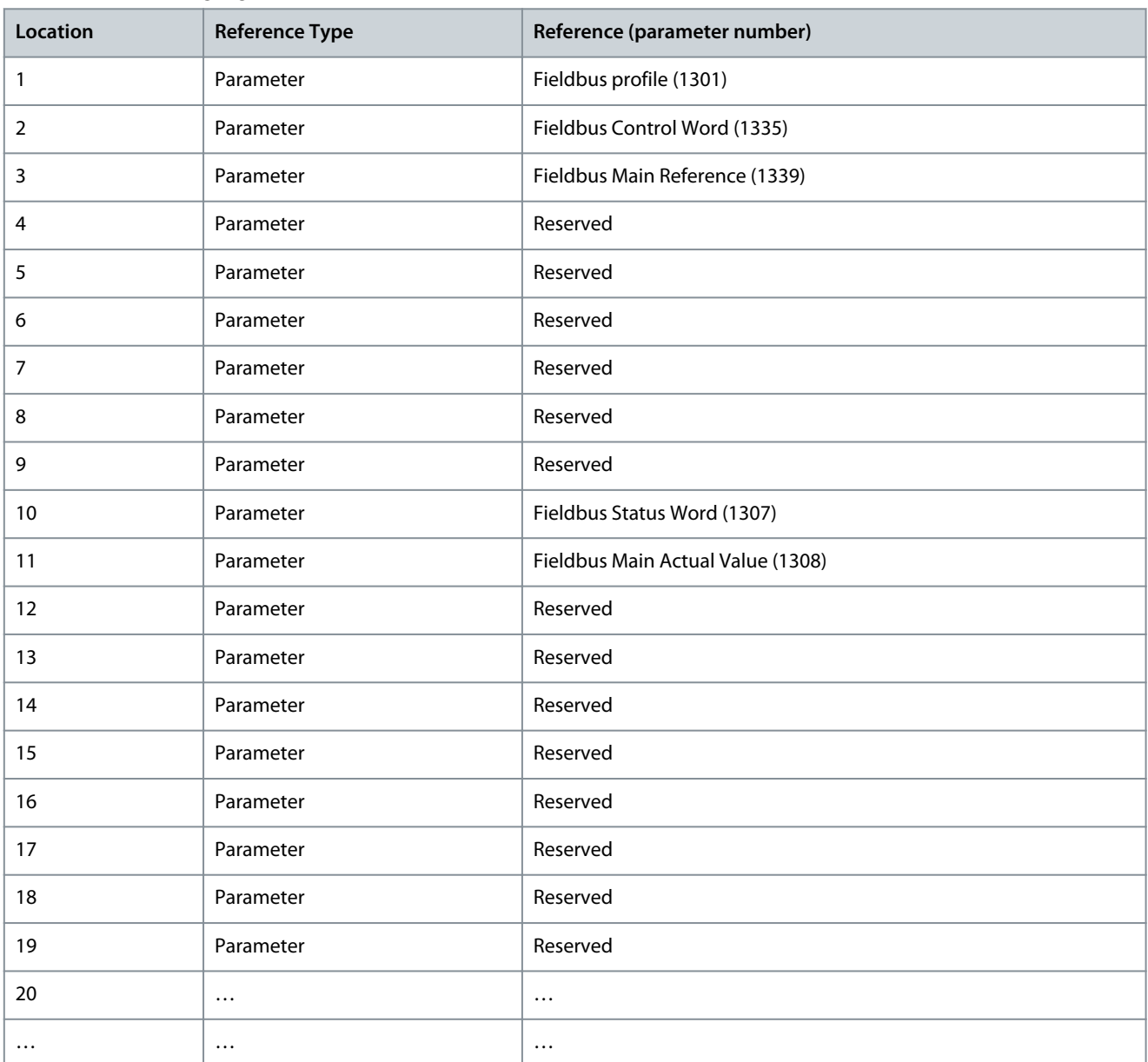

#### **Table 14: Modbus Holding Registers**

**1.** In MyDrive® Insight, go to *Customization* → *Live* → *MODBUS* → *Holding Registers*.

- **a.** To add a single register, click the *+ Add Item* icon.

-

Danfoss

**Modbus Data Mapping**

**b.** To map multiple registers, click the *– Add Multiple Items* icon.

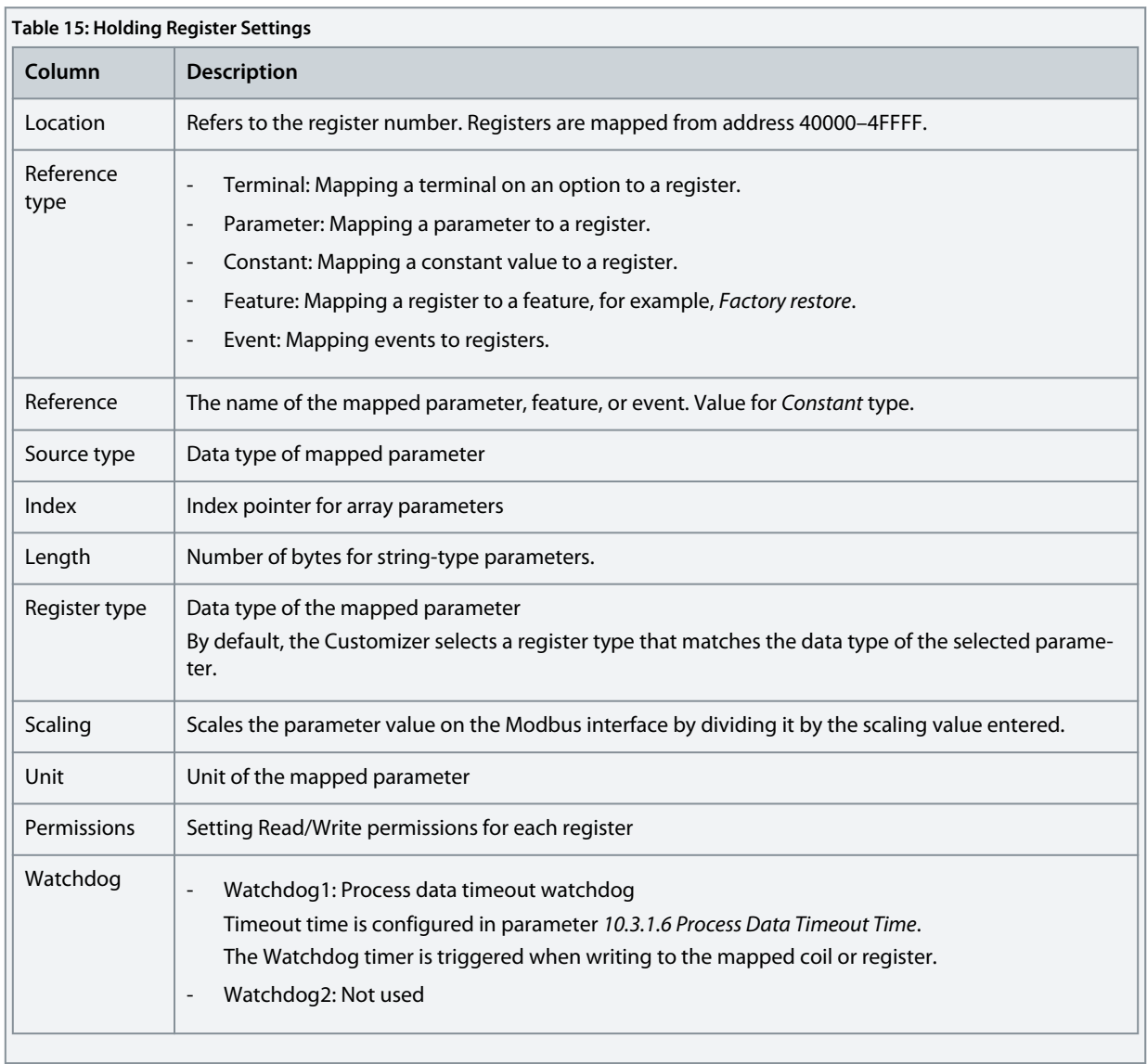

#### **Example**

Mapping parameter of the REAL 32-bit datatype results in 2 consecutive register mappings.

#### **Table 16: Example of a Holding Register Mapping**

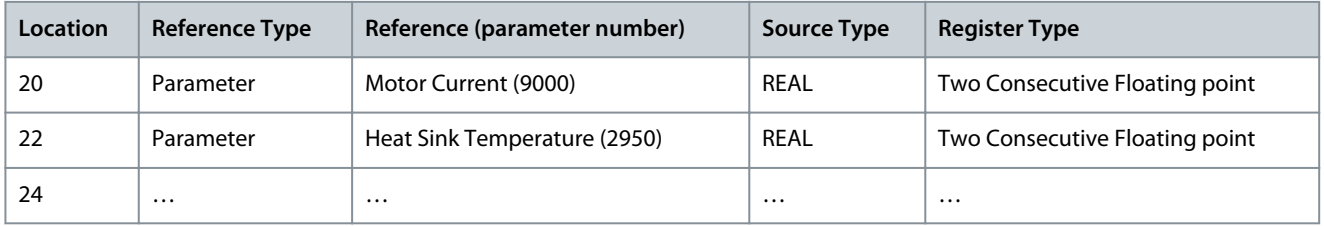

Events from the device event log can be mapped into holding registers, starting from the most recent event. Each Event results in six consecutive register mappings.

**Table 17: Example of an Event Register Mapping**

| Register | <b>Description</b> | Format                                       |
|----------|--------------------|----------------------------------------------|
|          | Timestamp          | Seconds/milliseconds [SS.SSS] <sup>(1)</sup> |
| $n+1$    |                    | Hours/Minutes [HHMM] <sup>(1)</sup>          |

#### <span id="page-24-0"></span>**iC7 Series Modbus**

#### **Operating Guide**

**Modbus Data Mapping**

Danfoss

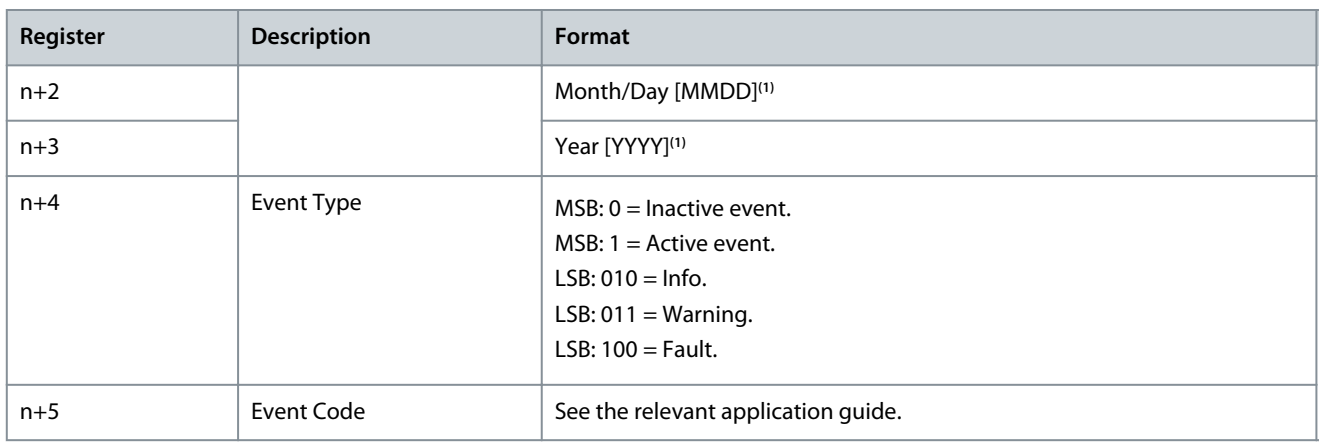

**<sup>1</sup>** Readable in hexadecimal format.

## **N O T I C E**

A mismatch between the datatype and register type issues a warning of possible data loss.

### 3.3 Mapping Modbus Input Registers

A Modbus input register is a 16-bit read-only value.

Input registers can be mapped to specific parameters by using the customization feature in MyDrive® Insight.

- **1.** In MyDrive® Insight, go to *Customization* → *Live* → *MODBUS* → *Input Registers*.
	- **a.** To add a single register, click the *+ Add Item* icon.
	- **b.** To map multiple registers, click the  *Add Multiple Items* icon.

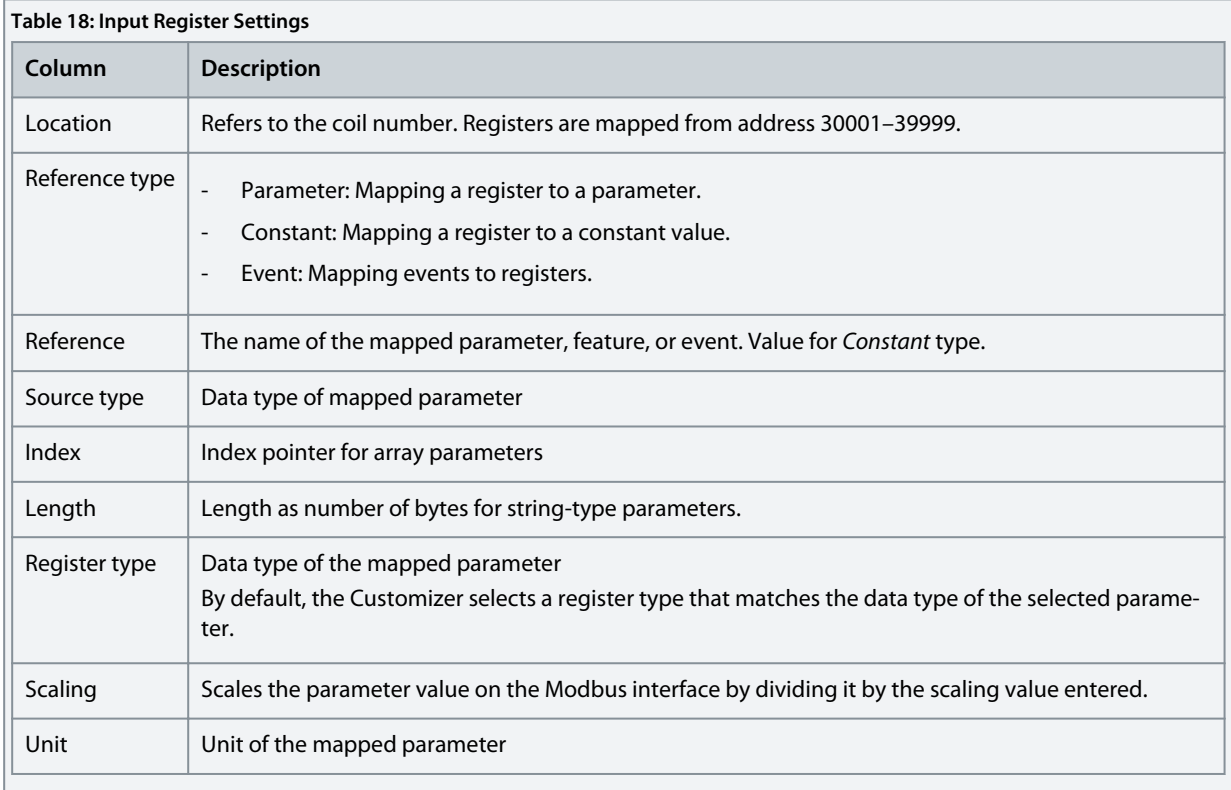

<u>Danfoss</u>

#### <span id="page-25-0"></span>3.4 Setting Permissions

Permissions can be set either in the *Permissions* column in the mapping view, or in the *Permissions* view in MyDrive® Insight.

- **1.** In MyDrive® Insight, go to *Customization* → *Live* → *MODBUS* → *Permissions*.
- **2.** Set the Read/Write permission for coils and registers:
	- By using the *Permissions* column in the mapping view.
	- By using the *Permissions* view in MyDrive® Insight.

## **N O T I C E**

- The default selection *ALL* is overwritten by the individual settings for each coil, or register. If the permission is not set for a specific coil, or register, the selection *ALL* is predominant.

## 3.5 Saving Modbus Configuration to a Device

After the Modbus mapping is finalized, the configuration can be saved as a new project or added to an existing MyDrive® Insight project.

- **1.** To save a configuration, click the *Save* icon.
- **2.** To deploy the configuration directly into a device, click the *Download* icon to create and save an export package (*\*.vpkg*).
- **3.** After exporting the configuration, update and power-cycle the device with the exported software package.

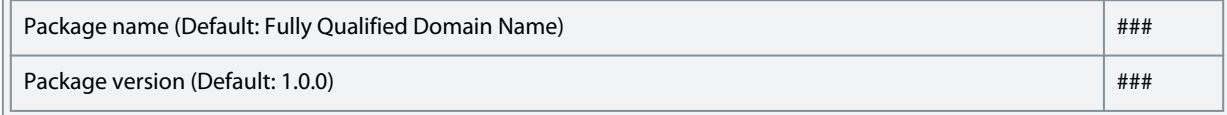

## <span id="page-26-0"></span>**4 Fieldbus Cable Connections**

### 4.1 Prerequisites for Installation

Communication interfaces are integrated in the control board in iC7 drives.

The position of the connections differs based on the control board concept and frame, for example. For more information on the location of the connections, cabling, and shielding, refer to the drive design guide.

## 4.2 Installation in Frequency Converters

## 4.2.1 Communication Interface X1/X2 in Frames FA02–FA12

The communication interface is on the top of the frequency converter as shown in **Illustration 5**. Industrial-grade RJ45 connectors are recommended for optimal connection. A combined shield/fixing plate, the Fieldbus EMC plate, is available as an accessory to strengthen the mechanical fixation of the cables.

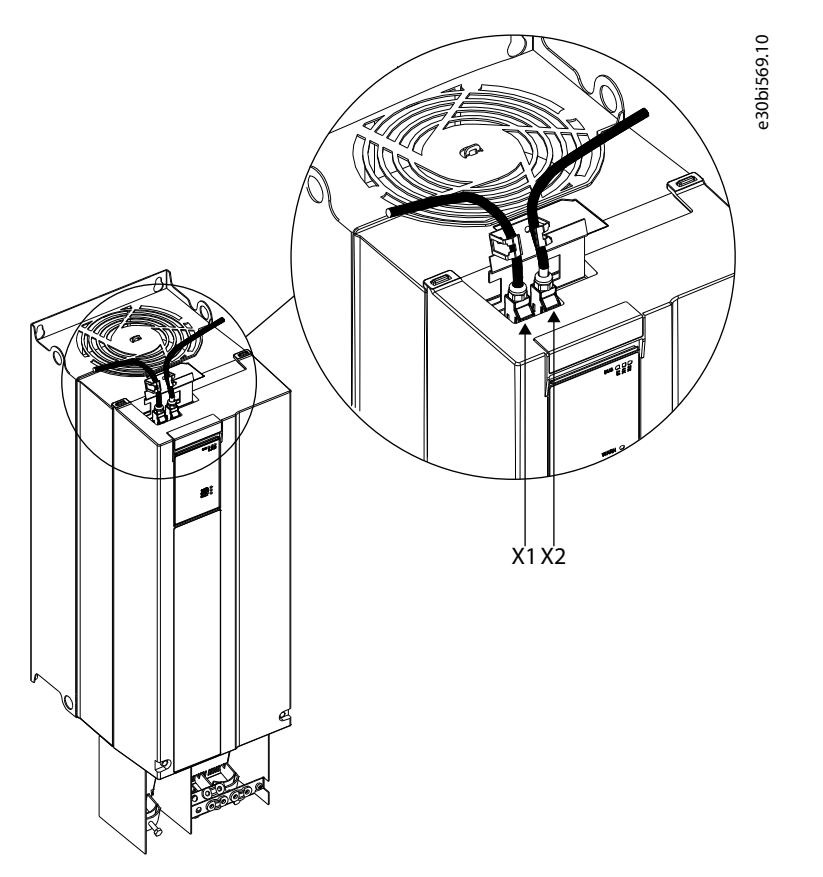

**Illustration 5: Location of the Communication Interface, X1/X2 in FA02-FA12 Frames (with the Optional EMC Plate)**

## 4.2.2 Communication Interface X1/X2 in Frames FK06–FK12

The communication interface ports are located inside the frequency converter. The position of the ports and the recommended wiring path are shown in **Illustration 6** and **Illustration 7**.

**Fieldbus Cable Connections**

<u> Danfoss</u>

<span id="page-27-0"></span>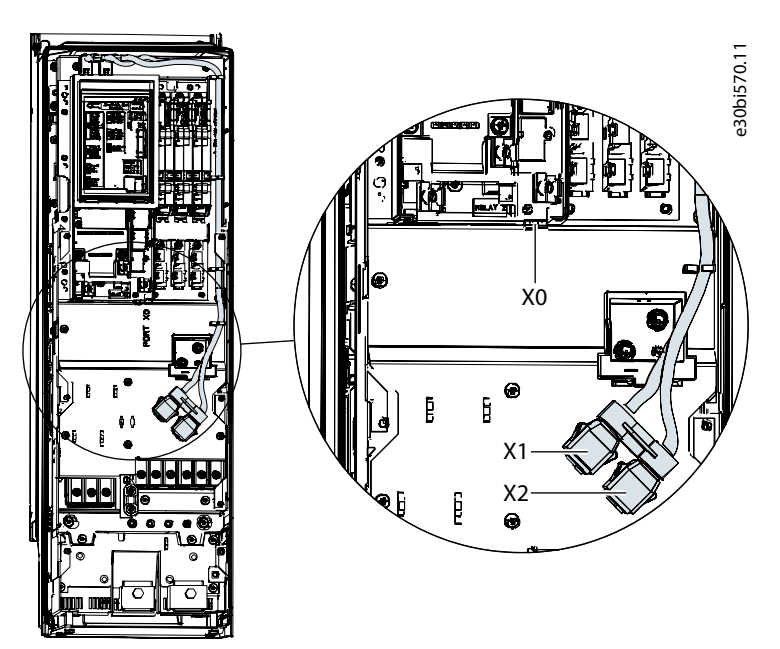

**Illustration 6: Communication Port X0, X1, and X2 Locations in FK06–FK08 Frames**

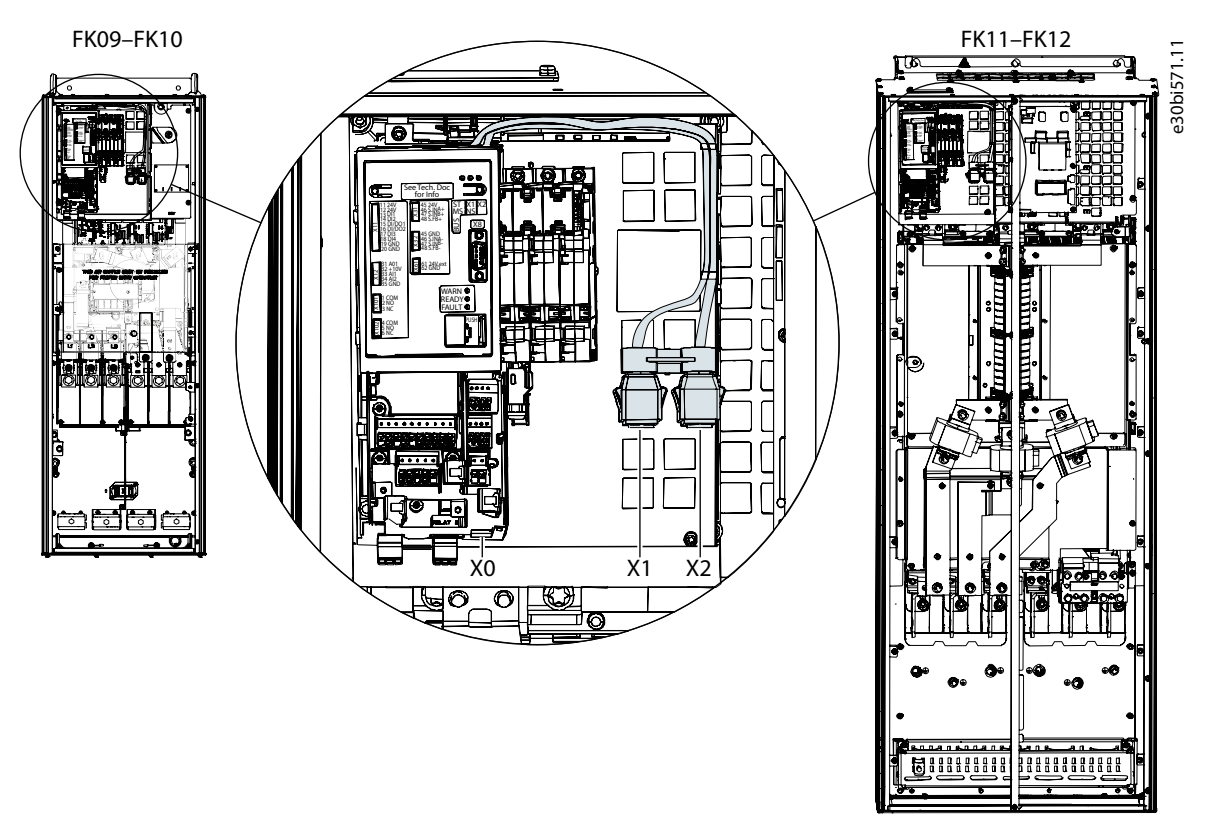

**Illustration 7: Communication Port X0, X1, and X2 Locations in FK09–FK12 Frames**

## 4.3 Installation in System Modules

## 4.3.1 Communication Interface X1/X2 in System Modules

The position of the communication interface ports in the system modules is shown in **[Illustration 8](#page-28-0)**.

<u> Danfoss</u>

<span id="page-28-0"></span>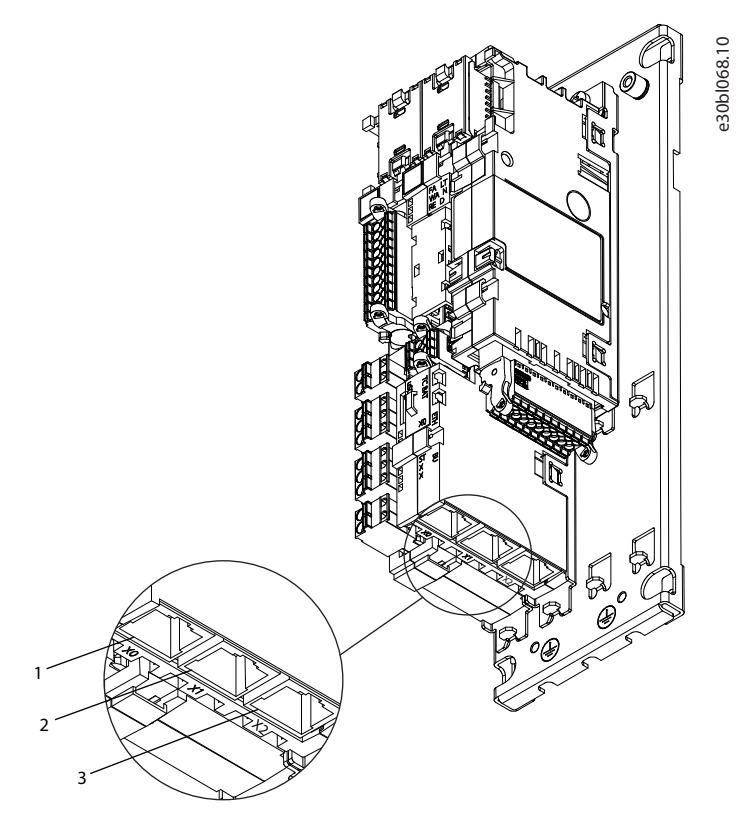

#### **Illustration 8: Communication Port X0, X1, and X2 Locations in System Modules**

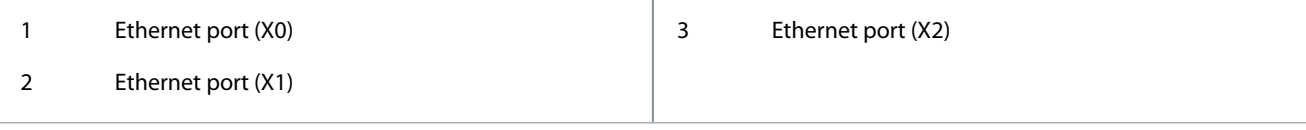

## 4.4 EMC-compliant Installation

To obtain an EMC-compliant installation, follow the instructions provided in the drive-specific design guide and the installation guide included in the shipment.

## 4.4.1 Grounding

- Ensure that all stations connected to the fieldbus network are connected to the same ground potential. When distances between the stations in a fieldbus network are long, connect the individual station to the same ground potential. Install equalizing cables between the system components.
- Establish a grounding connection with low HF impedance, for example, by mounting the drive on a conductive backplate.
- Keep the ground wire connections as short as possible.

## 4.4.2 Cable Routing

## **N O T I C E**

#### **EMC INTERFERENCE**

Failure to isolate fieldbus communication, motor, and brake resistor cables can result in unintended behavior or reduced performance.

- Use shielded cables for motor and control wiring, and separate cables for fieldbus communication, motor wiring, and brake resistor.
- Minimum 200 mm (7.9 in) clearance between power, motor, and control cables is required. For power sizes above 315 kW (450 hp), increase the minimum distance to 500 mm (20 in).

# <u>Danfoss</u>

## **Fieldbus Cable Connections**

## **N O T I C E**

### **CABLE ROUTING**

When the fieldbus cable intersects a motor cable or a brake resistor cable, ensure that the cables intersect at an angle of 90°.

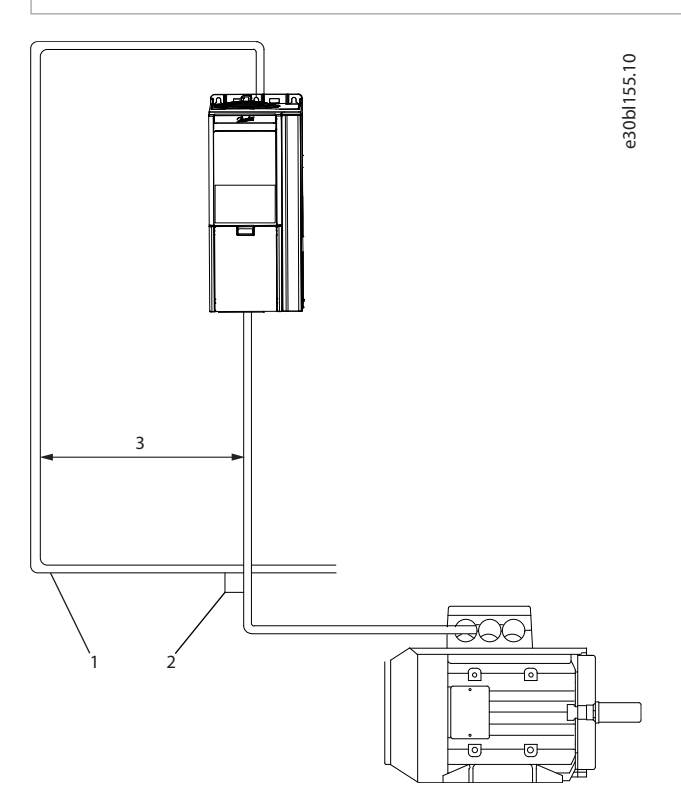

#### **Illustration 9: Cable Routing**

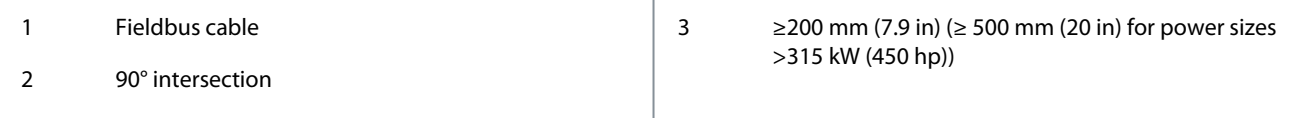

Danfoss

## <span id="page-30-0"></span>**5 Modbus Configuration**

## 5.1 General Connectivity Settings

General connectivity settings are in parameter group *10 Connectivity* → *Integrated Communication* → *Protocols* → *General Settings*. **Table 19: General Connectivity Parameters**

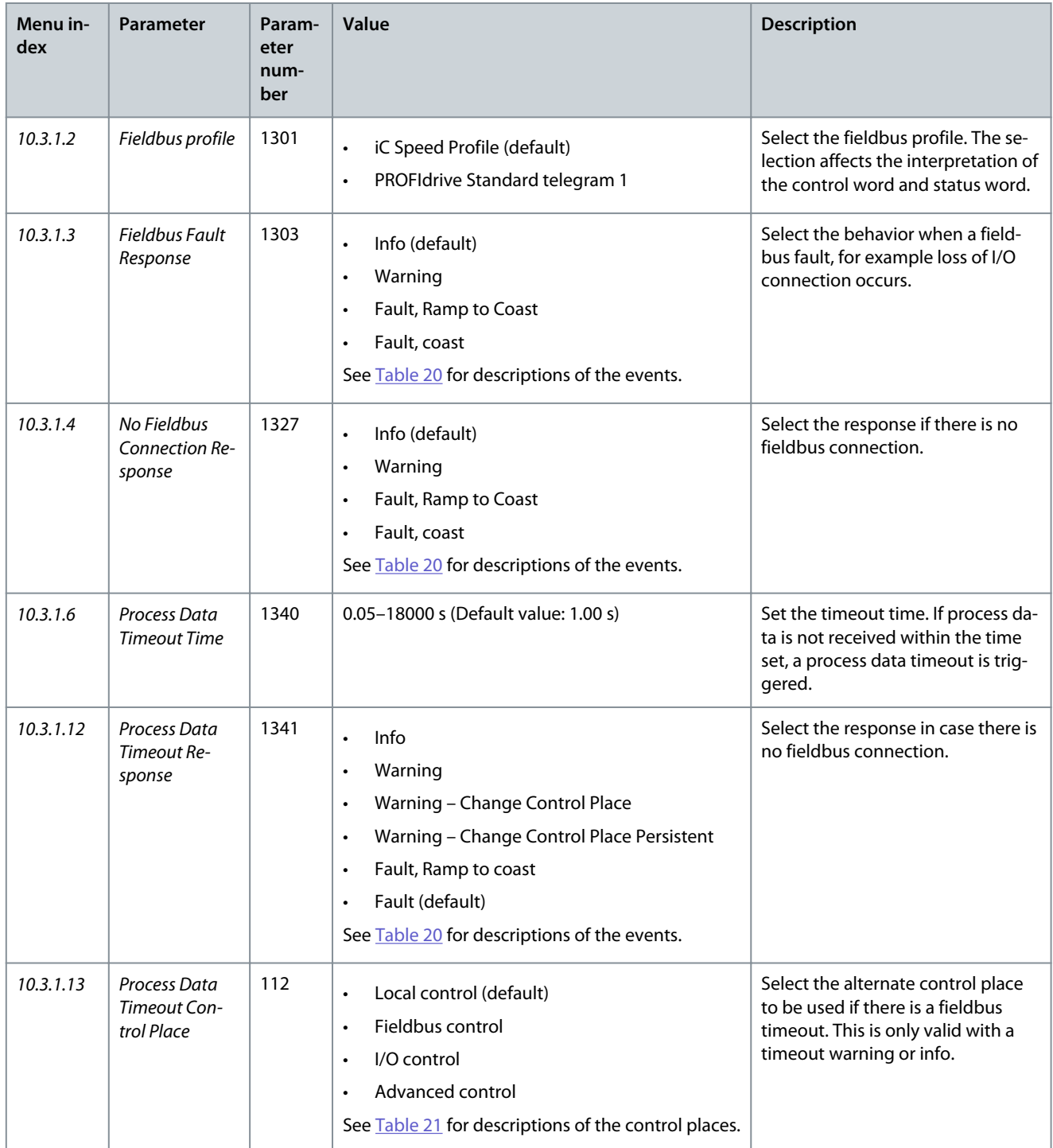

#### **Table 20: Event Descriptions**

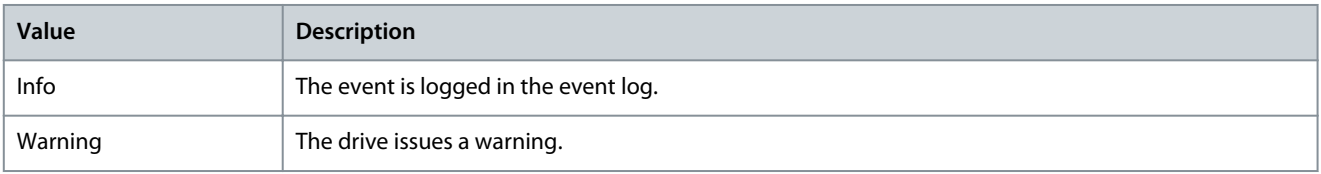

#### <span id="page-31-0"></span>**iC7 Series Modbus**

### **Operating Guide**

<u>Danfoss</u>

#### **Modbus Configuration**

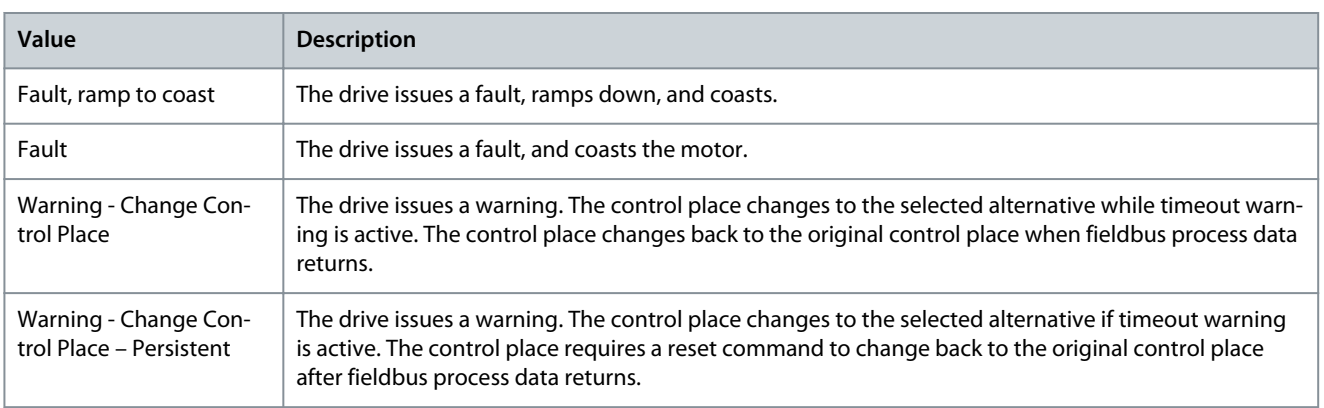

#### **Table 21: Control Place Descriptions**

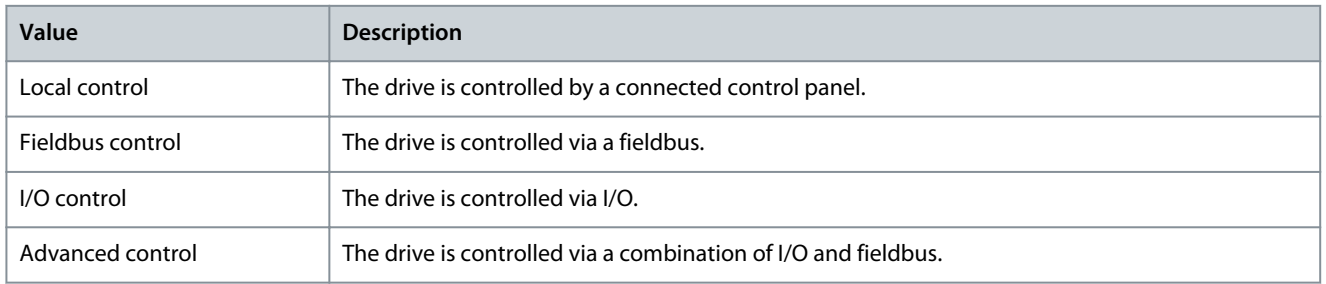

### 5.2 iC7-Automation Reference Handling

The speed reference is scaled as a normalized relative value in percent (N2). The value is transmitted in hexadecimal:

- $0% = 0$  hex
- $100\% = 4000$  hex
- $-100% = CO00$  hex

#### **Table 22: Reference Handling Parameters**

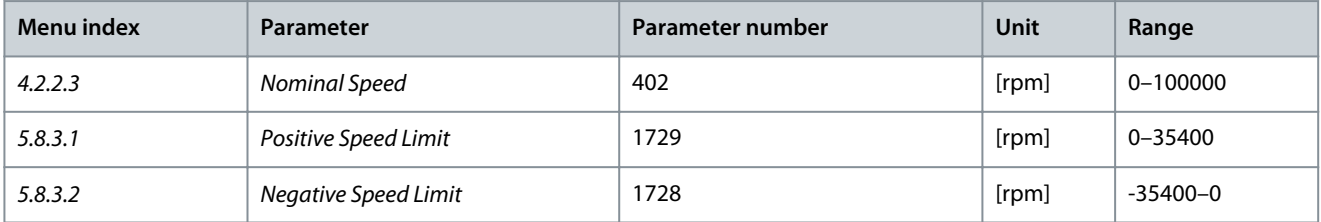

For some applications, reversing is not wanted.

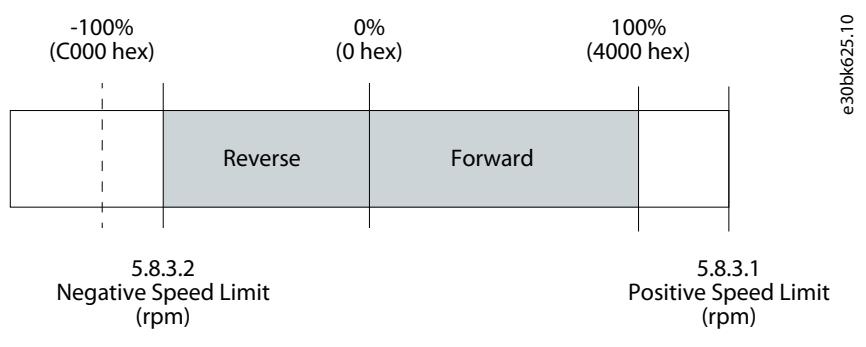

**Illustration 10: Example of Fieldbus Speed Reference in iC7-Automation**

## 5.3 Configuring Ethernet Interface

The X1 and X2 interfaces are internally connected with an Ethernet switch and share the same physical MAC layer, and the same IP settings apply to both interfaces.

IPv4 settings are configured in MyDrive® Insight or in the control panel.

**Operating Guide**

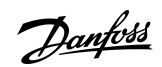

- **1.** Configure IPv4 settings.
	- In MyDrive® Insight, go to *Setup and Service* → *Interface configuration* → *Interface X1/X2* → *IPv4 settings*.
	- In the control panel, navigate to parameter group *10.2 Communication Interfaces*.

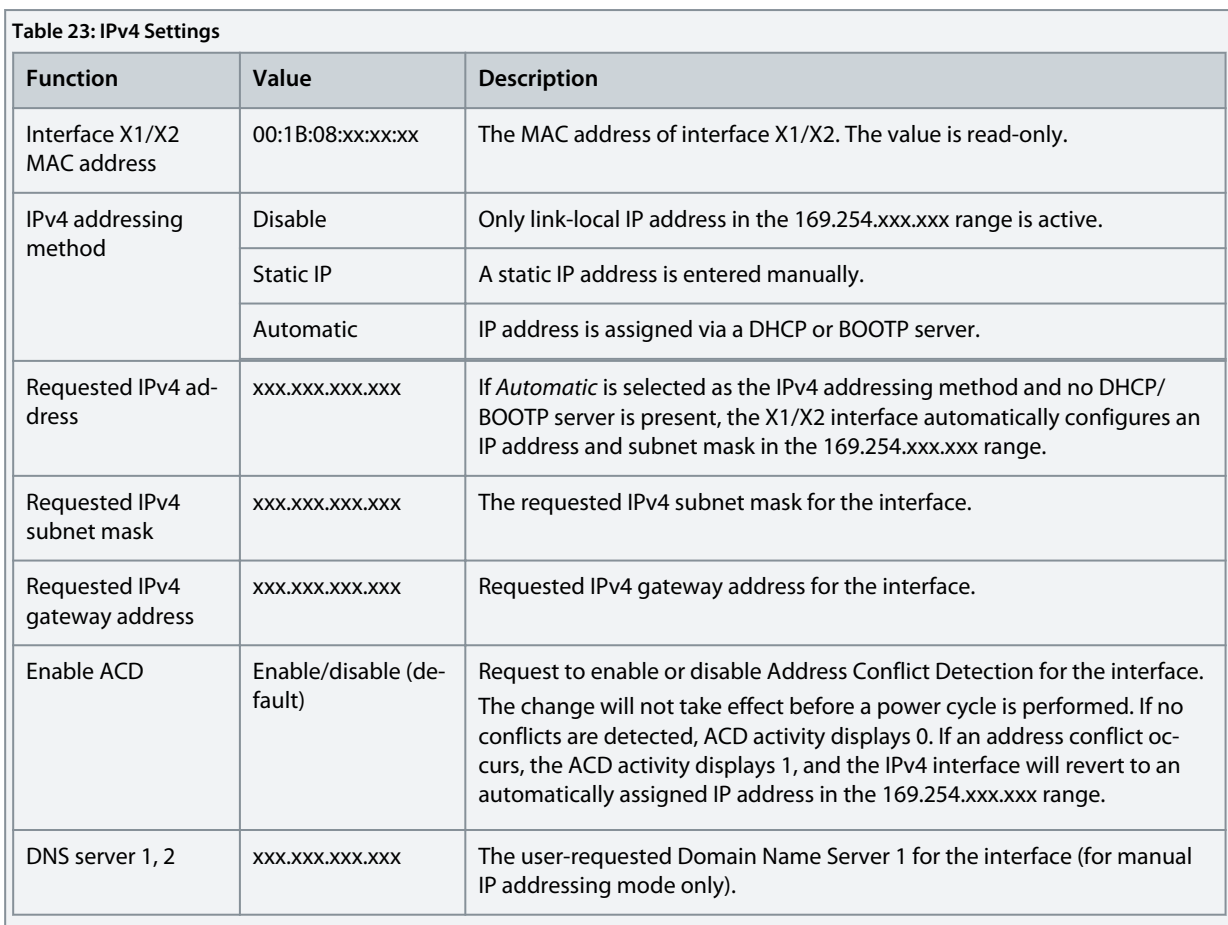

### **Table 24: Ethernet Port Configuration (X1/X2)**

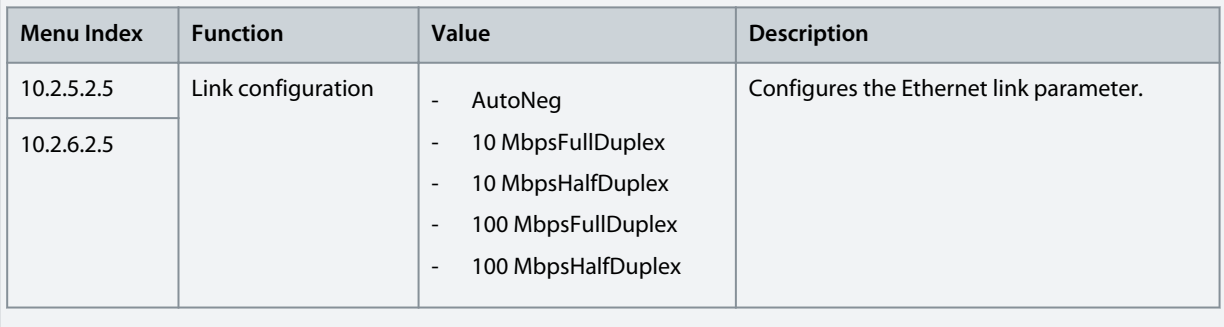

<u>Danfoss</u>

## <span id="page-33-0"></span>5.4 Configuring Parallel Redundancy Protocol

Parallel Redundancy Protocol (PRP) is based on the parallel transmission of information by sending duplicate frames to 2 independent network infrastructures known as LAN A and LAN B. Each PRP node has a connection to each of the networks called double attached nodes (DAN) in PRP terminology.

PRP is implemented in the end devices only. The Ethernet switches in the network have no specific PRP capabilities. Standard devices with a single network interface are referred to as single attached nodes (SAN) and can by default be connected directly to 1 of the 2 networks. Alternatively, a SAN can be connected via a redundancy box (RedBox) that connects 1 or more SANs to both LAN A and LAN B networks.

**1.** In MyDrive® Insight, go to *Interface configuration* → *Ethernet Redundancy* → *PRP* → *Settings* to configure PRP settings.

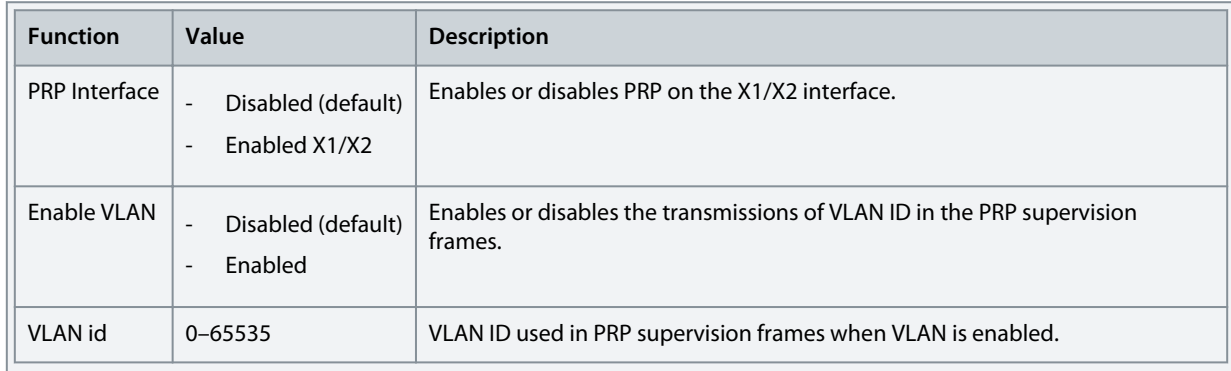

**2.** In MyDrive® Insight, go to *Interface configuration* → *Ethernet Redundancy* → *PRP* → *Status* to check PRP status.

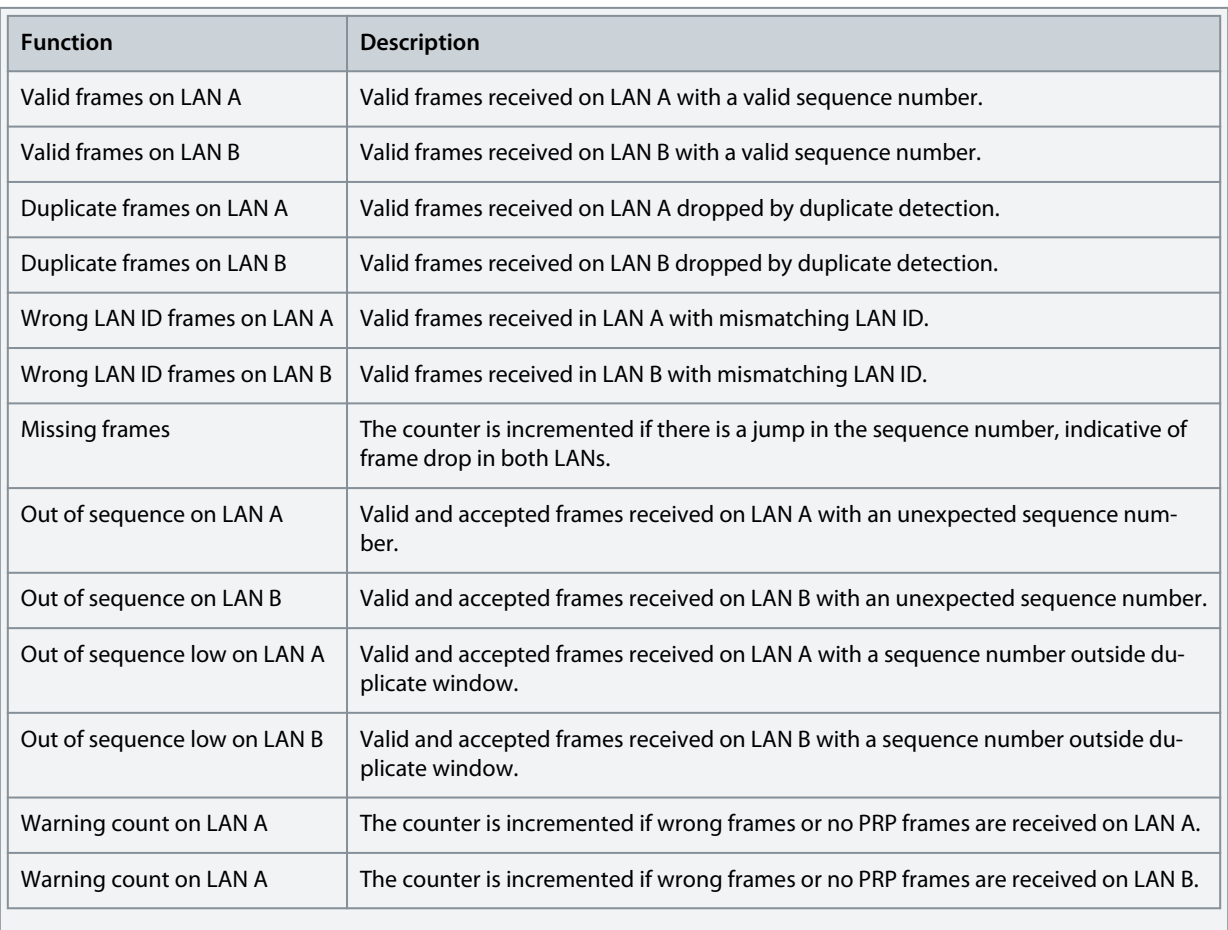

Danfoss

**Modbus Configuration**

<span id="page-34-0"></span>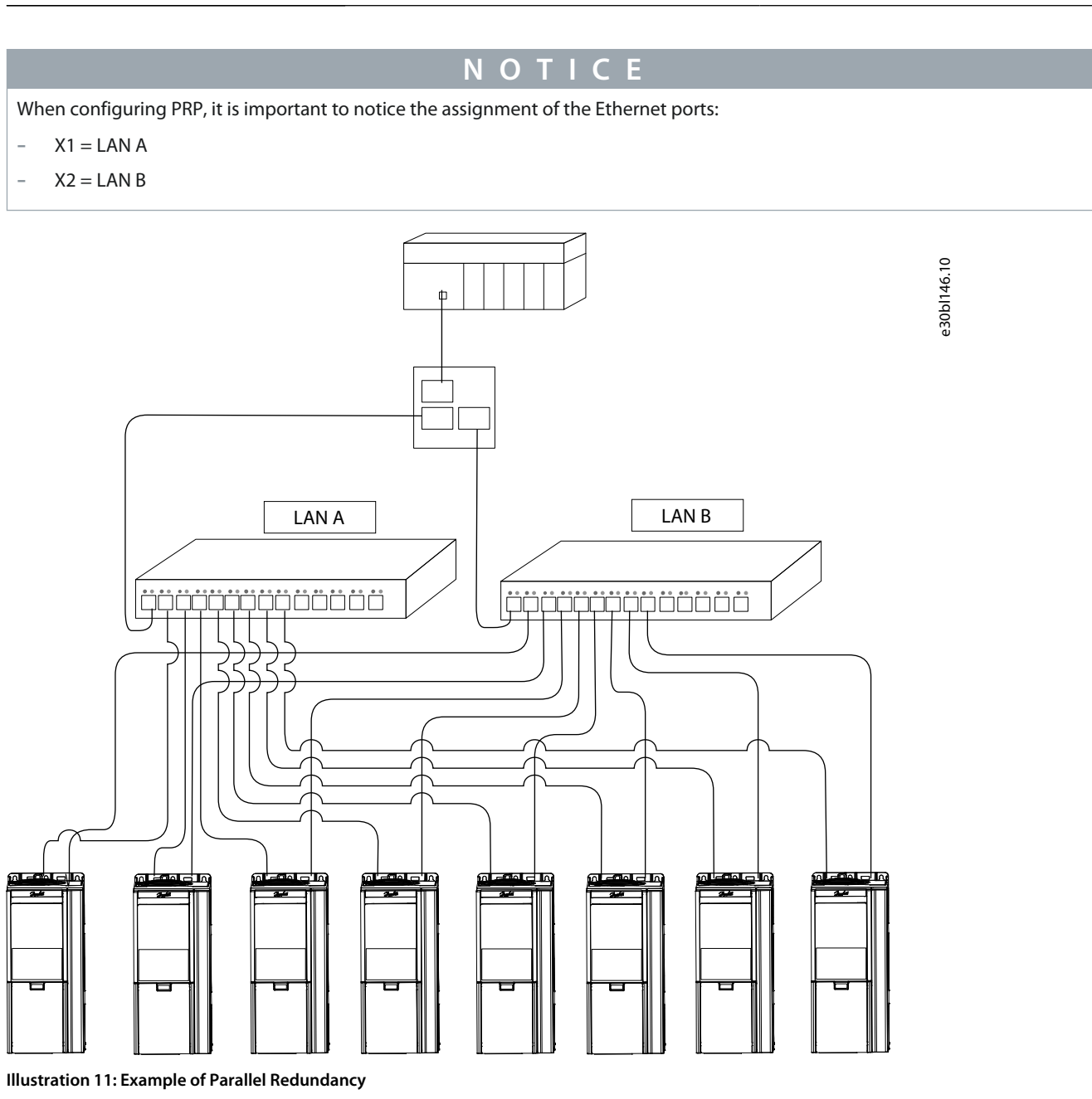

## 5.5 Configuring Modbus Unit Identifier

In Modbus TCP, the device is addressed by its IP address, and the server ID is replaced by a single-byte unit identifier.

## **N O T I C E**

Value 255 (0xFF) must be used for the Modbus unit identifier (client ID).

When configuring the Modbus PLC client, a server ID, or a server address is used to address the serial Modbus RTU devices in the range of 1–247.

In Modbus TCP, an IP address and a single-byte unit identifier are used to address the device.

<u>Danfoss</u>

## <span id="page-35-0"></span>5.6 Configuring Modbus Data Settings

Use MyDrive® Insight or the control panel to select persistent storage and the byte and word order for Modbus communication.

**1.** Using MyDrive® Insight or the control panel, navigate to parameter *10.3.3.2*.

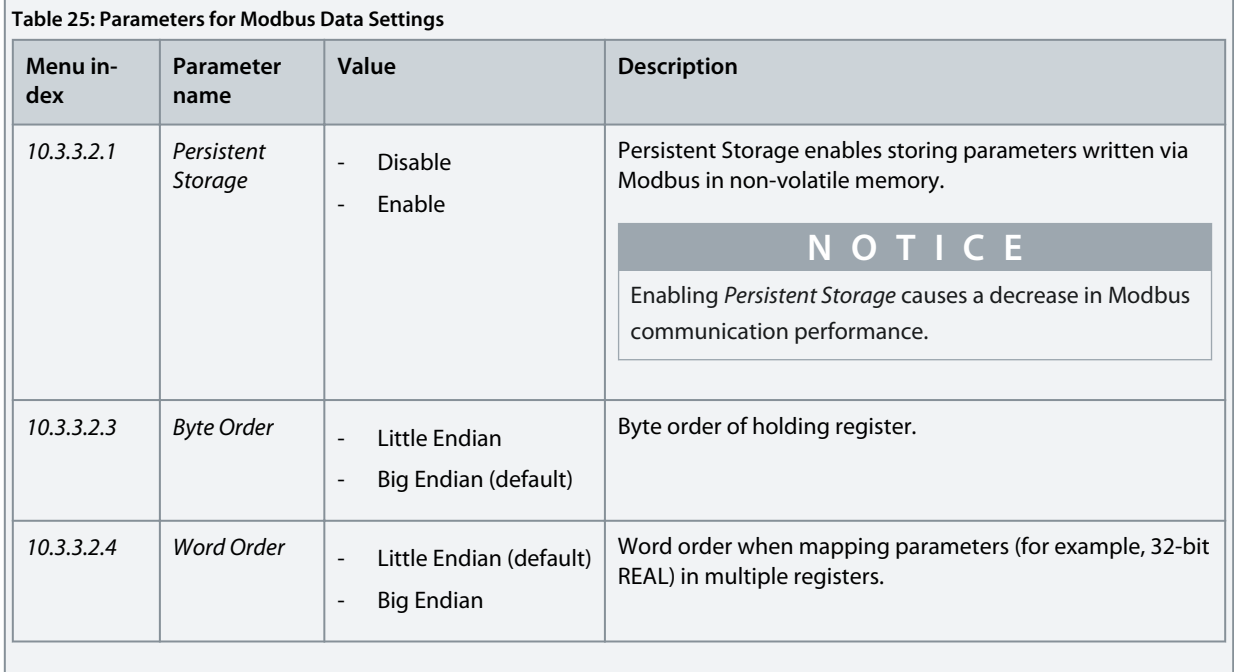

<u>Danfoss</u>

## <span id="page-36-0"></span>**6 Troubleshooting**

### 6.1 Configuring Port Mirroring Settings

Enable/disable the port-mirroring function for network troubleshooting with a network analyzer tool.

**1.** In MyDrive Insight, go to *Setup and Service* → *Interface Configuration* → *Port Mirroring Settings*.

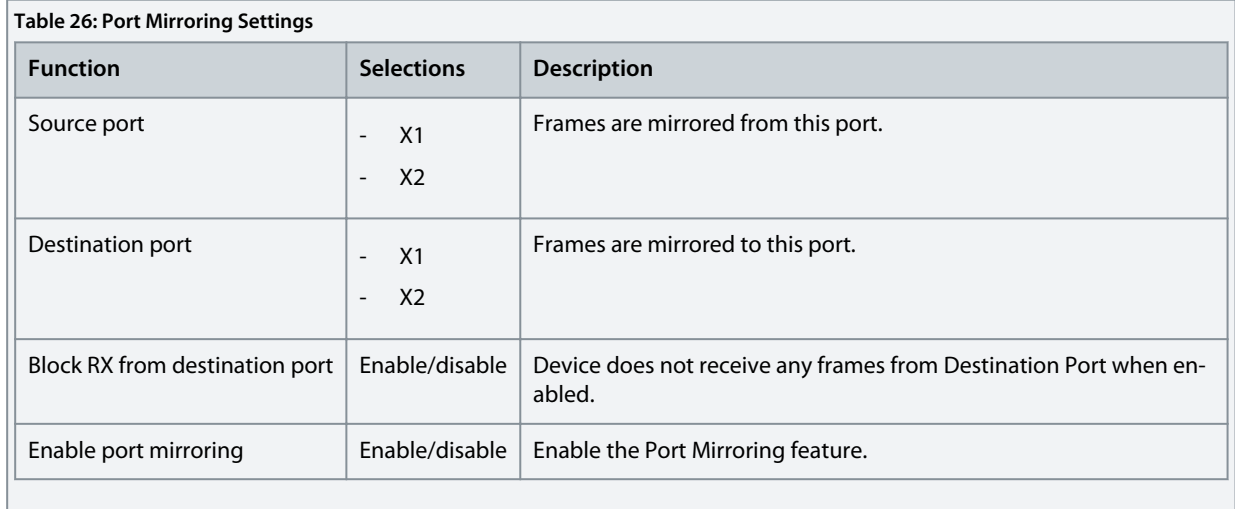

### 6.2 Identifying a Drive

For easy identification of a drive, the winking function makes the fieldbus indicator LEDs ST, X1, and X2 flash yellow. The function is enabled in MyDrive® Insight under *Device Status* by clicking the device name in live mode.

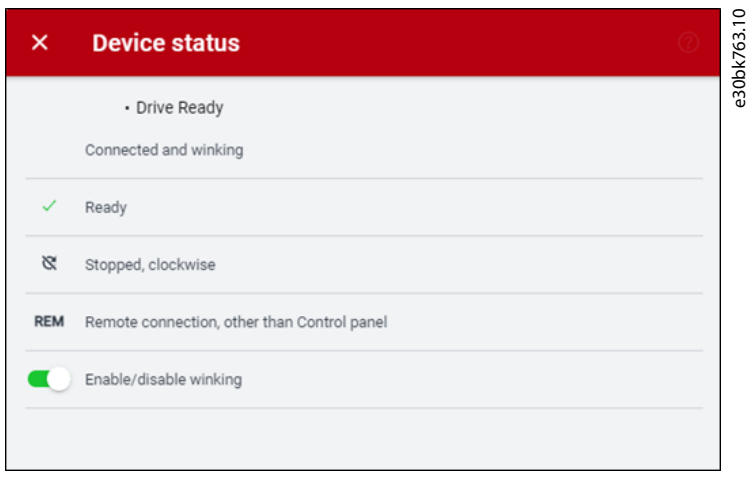

#### **Illustration 12: Enabling Winking in MyDrive**® **Insight**

See [Table 27](#page-37-0) for more information on interpreting the LED signals.

## 6.3 Fieldbus Indicator LEDs

The fieldbus indicator LEDs are in the top right corner of the control panel.

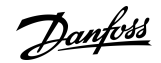

**Troubleshooting**

<span id="page-37-0"></span>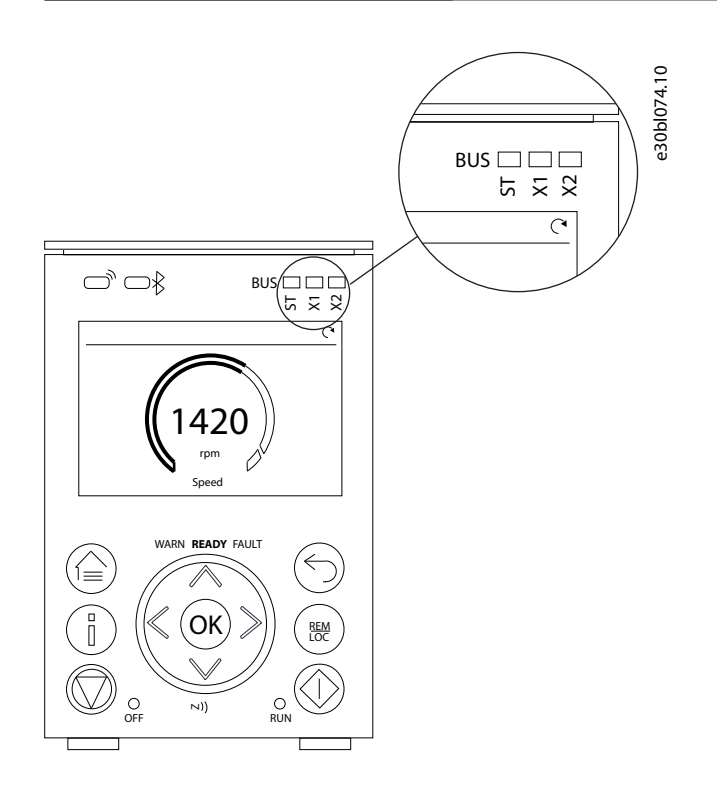

#### **Illustration 13: Fieldbus Indicator LED Location on Control Panel**

For more information on control panels, refer to the application guides.

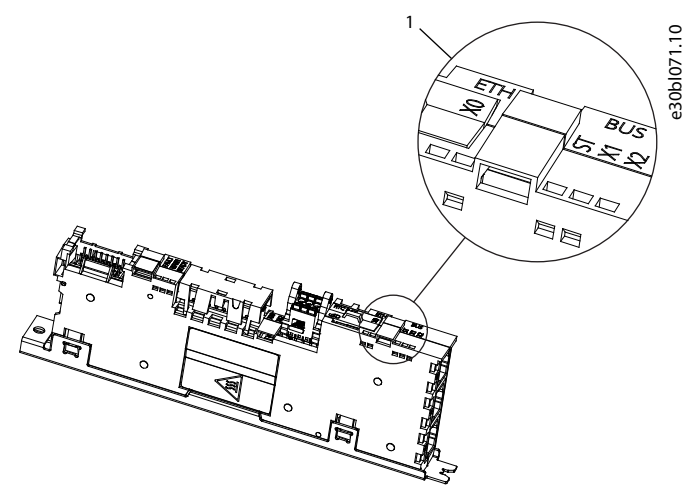

#### **Illustration 14: Fieldbus Indicator LEDs on Modular Control Board**

#### 1 Fieldbus indicator LEDs (ST, X1, and X2)

- The LED labeled *ST* shows the module status.
- The LED labeled *X1* shows the network status on Ethernet port X1.
- The LED labeled *X2* shows the network status on Ethernet port X2.

#### **Table 27: Fieldbus Indicator LED Functions**

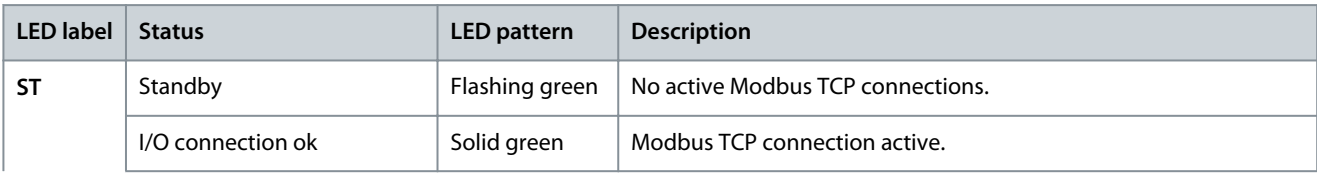

#### **iC7 Series Modbus**

#### **Operating Guide**

**Troubleshooting**

Danfoss

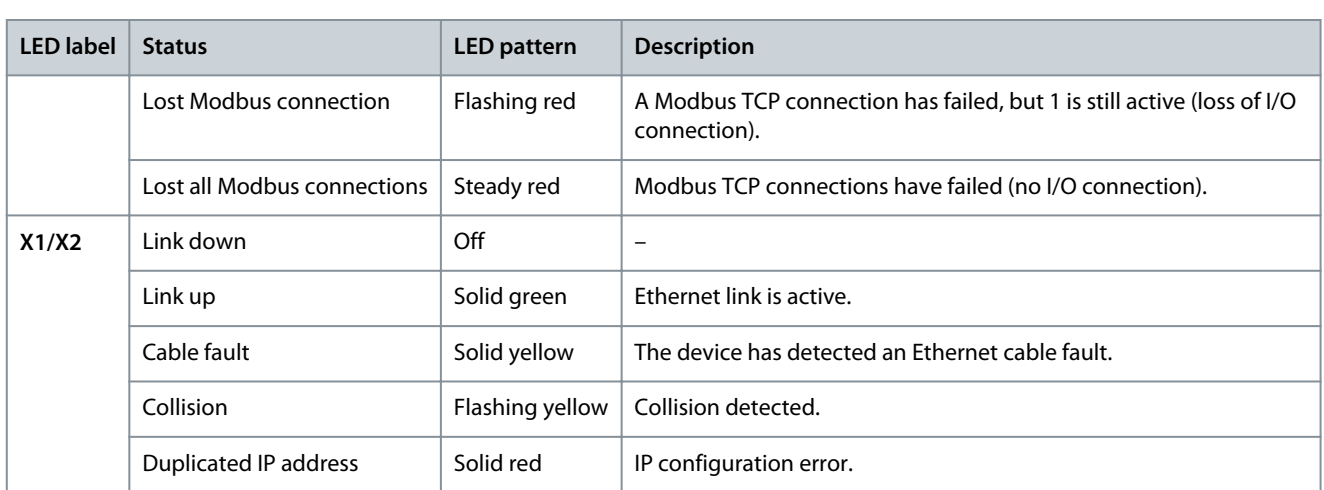

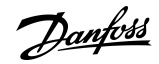

## <span id="page-39-0"></span>**7 Modbus Features**

## 7.1 Data Objects

#### **Table 28: Supported Modbus Object Types**

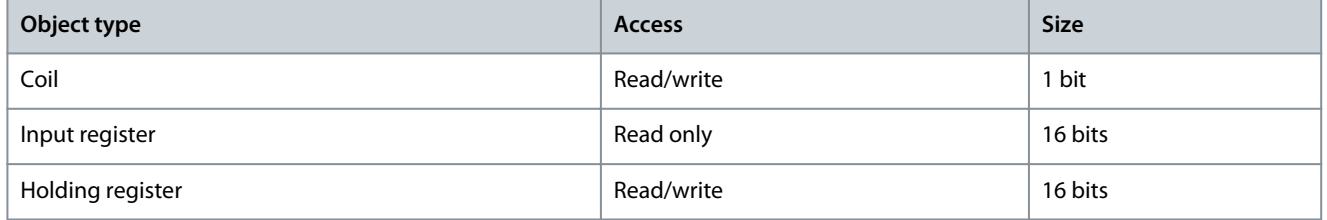

## 7.2 Function Codes

The function code of a message frame contains 8 bits. Valid codes are in the range of 1–FF. Use function codes to send messages between client and server. When a message is sent from a client to a server device, the function code tells the server which action to perform. When the server responds to the client, it uses the function code to indicate either a normal (error-free) response, or that some error occurred (called an exception response). For a normal response, the server echoes the original function code. For an exception response, the server returns a code that is equivalent to the original function code with its most significant bit set to logic 1. Furthermore, the server places a unique code into the data field of the response message. It tells the client which error occurred, or the reason for the exception.

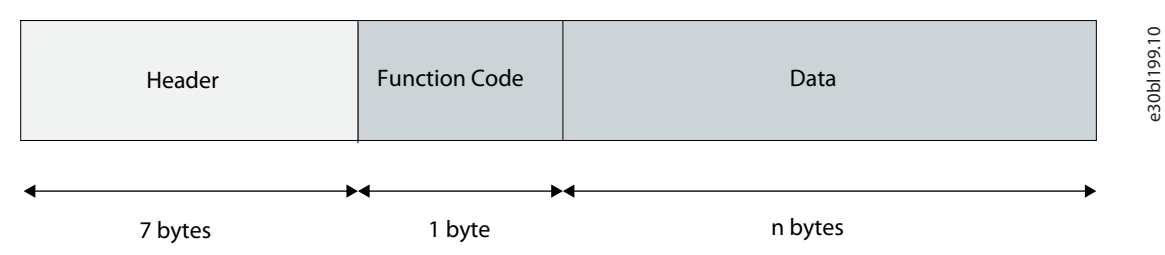

#### **Illustration 15: Modbus TCP Frame**

#### **Table 29: Supported Modbus Function Codes**

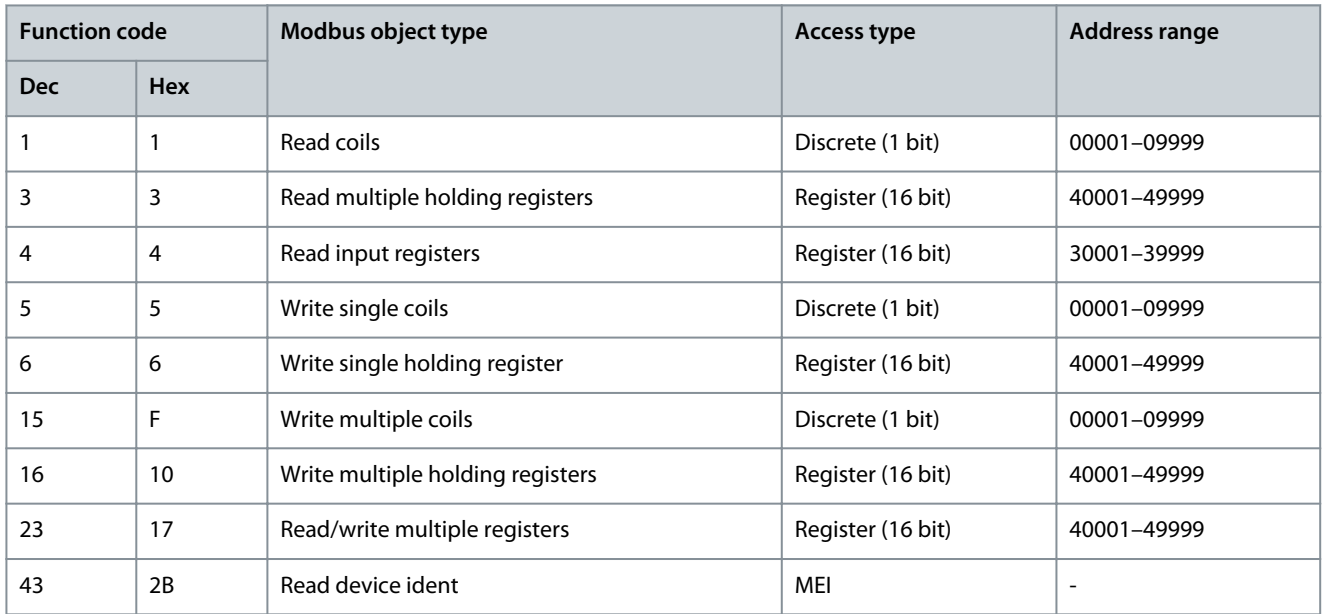

## 7.3 Data Field

The data field is constructed using sets of 2 hexadecimal digits in the range of 00–FF hexadecimal. These digits are made up of 1 TCP character. The data field of messages sent from a client to a server device contains extra information, which the server must use to act as defined by the function code. It can include items such as coil, or register addresses, the quantity of items to be handled, and the count of actual data bytes in the field.

Danfoss

## <span id="page-40-0"></span>7.4 Read Device Identity

The Read Device Identity function code is for reading the device manifest data via Modbus Encapsulated Interface transport.

#### **Table 30: Request Structure**

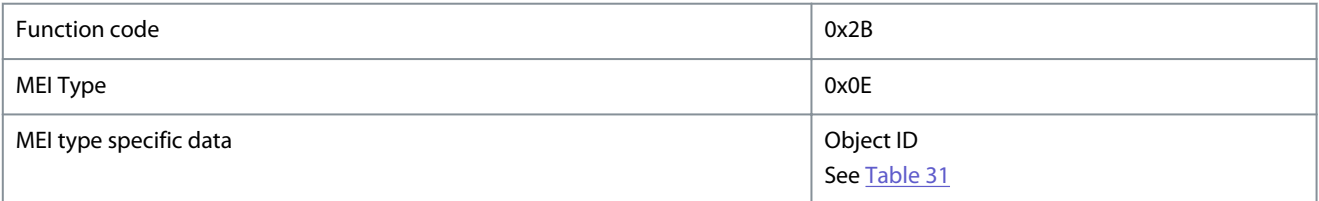

#### **Table 31: Object IDs**

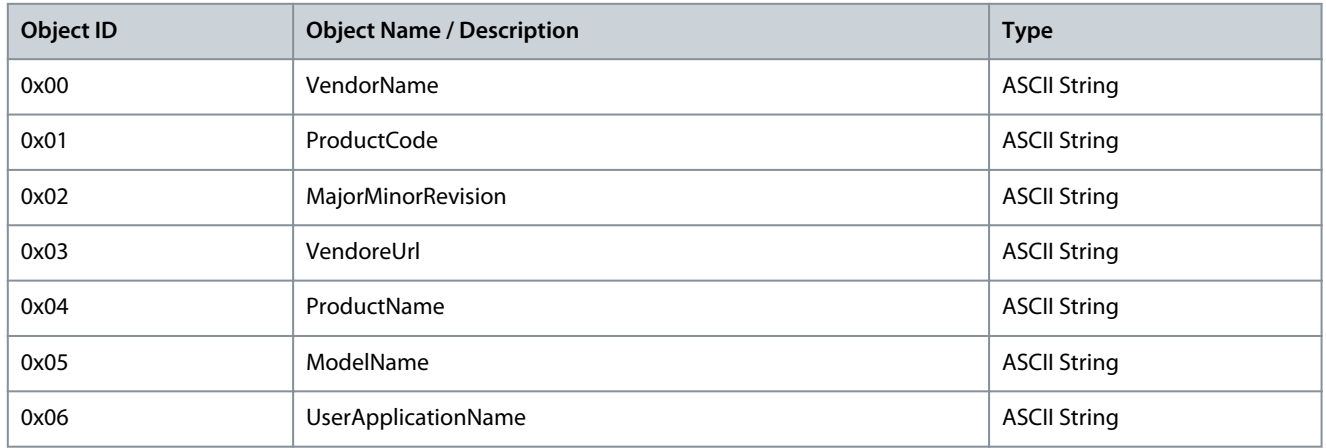

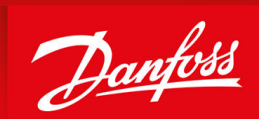

ENGINEERING<br>TOMORROW

**Danfoss A/S** Ulsnaes 1 DK-6300 Graasten drives.danfoss.com

Any information, including, but not limited to information on selection of product, its application or use, product design, weight, dimensions, capacity or any other technical data in product manuals, catalogues descriptions, advertisements, etc. and whether made available in writing, orally, electronically, online or via download, shall be considered informative, and is only binding if and to the extent, explicit reference is made in a quotation or order confirmation. Danfoss cannot accept any responsibility for possible errors in catalogues, brochures, videos and other material. Danfoss reserves the right to alter its products without notice. This also applies to products ordered but not delivered provided that such alterations can be made without changes to form, fit or function of the product. All trademarks in this material are property of Danfoss A/S or Danfoss group companies. Danfoss and the Danfoss logo are trademarks of Danfoss A/S. All rights reserved.

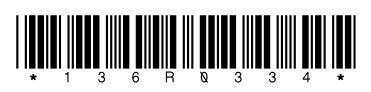

Danfoss A/S © 2023.09 **ADDENTIFY ALL ENTRE DE LA CALLE DE LA CALLE DE LA CALLE DE LA CALLE DE LA CALLE DE LA CAL<br>Nota de la contra de la contra de la contra de la contra de la contra de la contra de la contra de la contra**